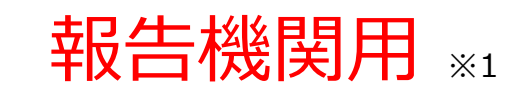

※1 報告機関:病院、診療所、歯科診療所、助産所、薬局

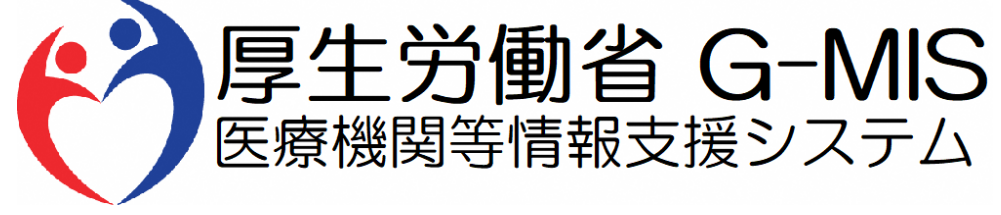

# 医療機能・薬局機能情報提供制度 新規ユーザ登録申請 操作マニュアル Ver 1.10

新規ユーザ登録申請ページは以下URLからアクセスしてください。 操作マニュアルの内容に沿って利用者データの申請をお願いします。 **<https://www.g-mis.mhlw.go.jp/user-Registration-Form>** 令和5年10月6日

### **改訂履歴**

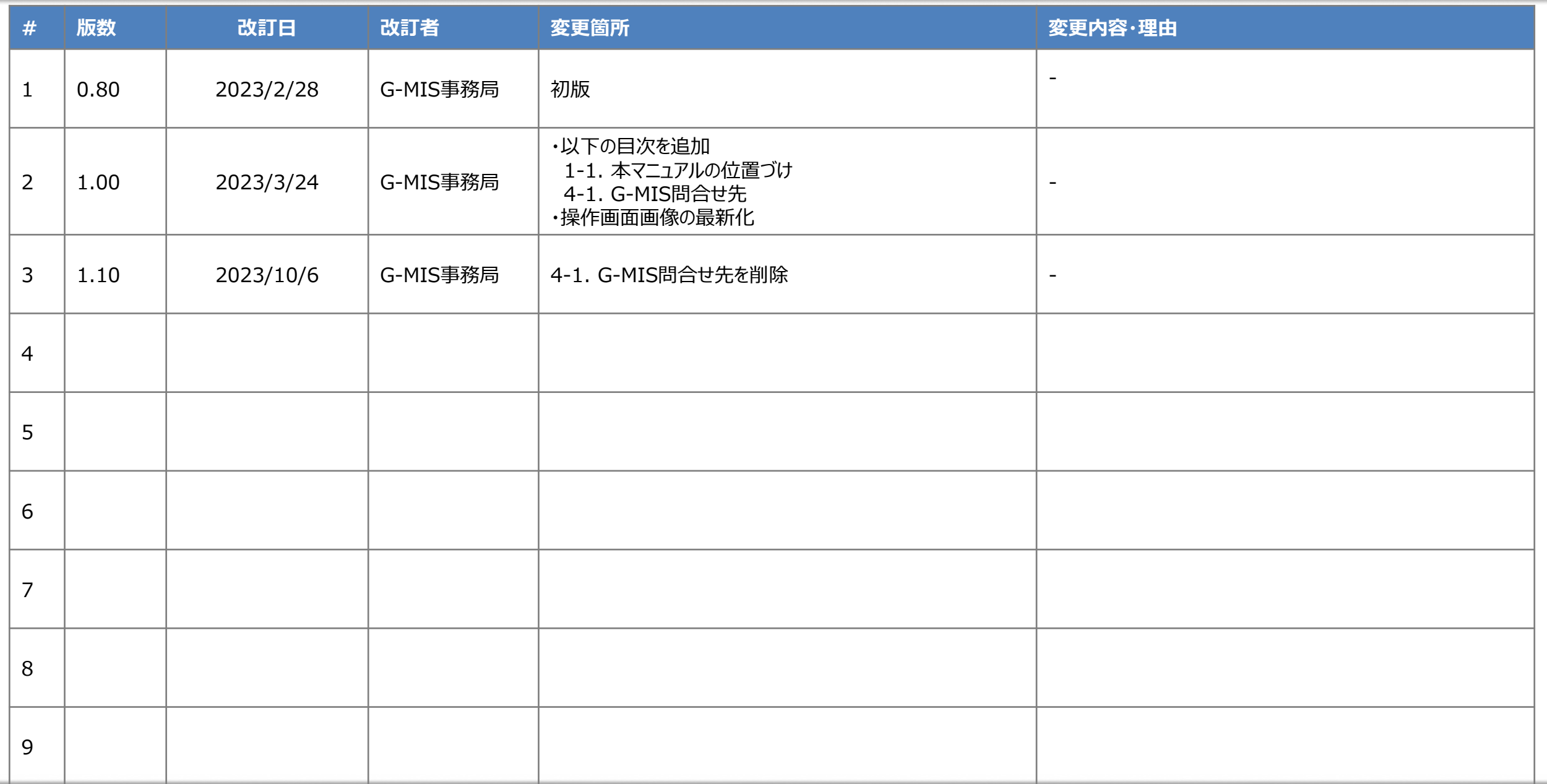

### **目次**

### 1. はじめに

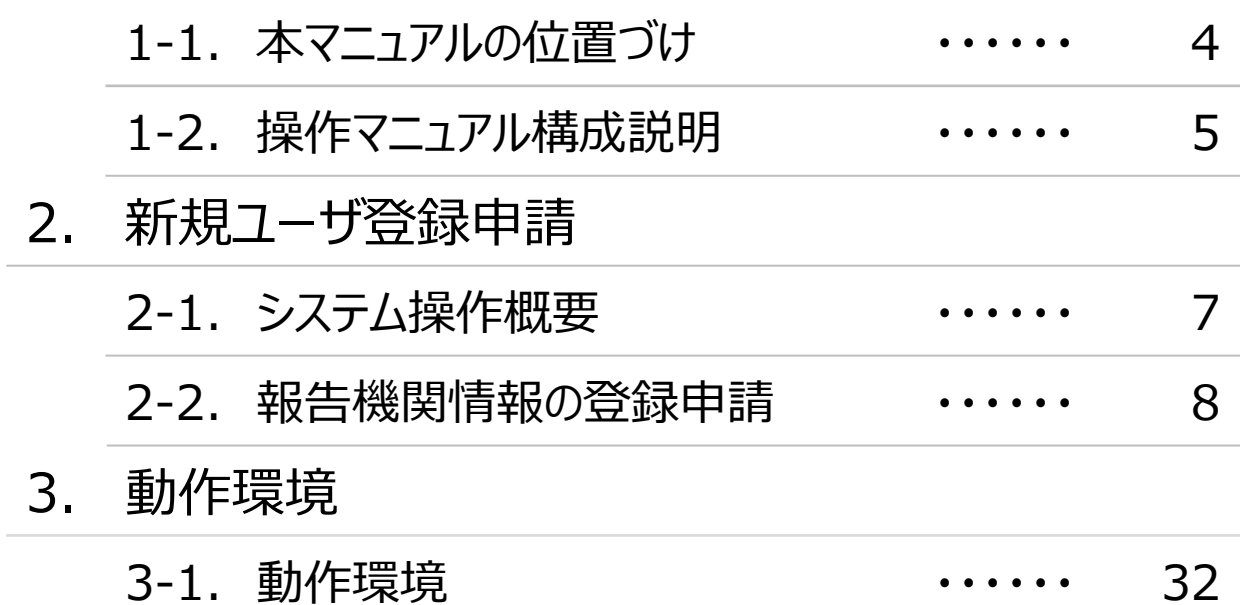

## 1. はじめに

#### **1. はじめに 1-1. 本マニュアルの位置づけ**

- 令和6年1月より開始される定期報告に向けて、都道府県からの周知に基づき作業をする報告機関(病院、診療所、歯科診療所、助 産所、薬局)に対しては令和5年11月以降に順次G-MISのIDの配布が行われる予定です。
- ◼ IDの配布にあたり実施していただく作業として、**令和5年4月から6月の期間に、G-MISの新規ユーザ登録申請画面を用いた利用者 データ申請を報告機関にて行っていただく必要があるため、当該申請に係る操作マニュアルを本資料に示します。**
- ユーザ登録申請画面のページについては、以下URLからアクセスいただき、操作マニュアルの内容に沿って利用者データの申請をお願いします。 **<https://www.g-mis.mhlw.go.jp/user-Registration-Form>**
- 定期報告開始までのフローを以下に示します。

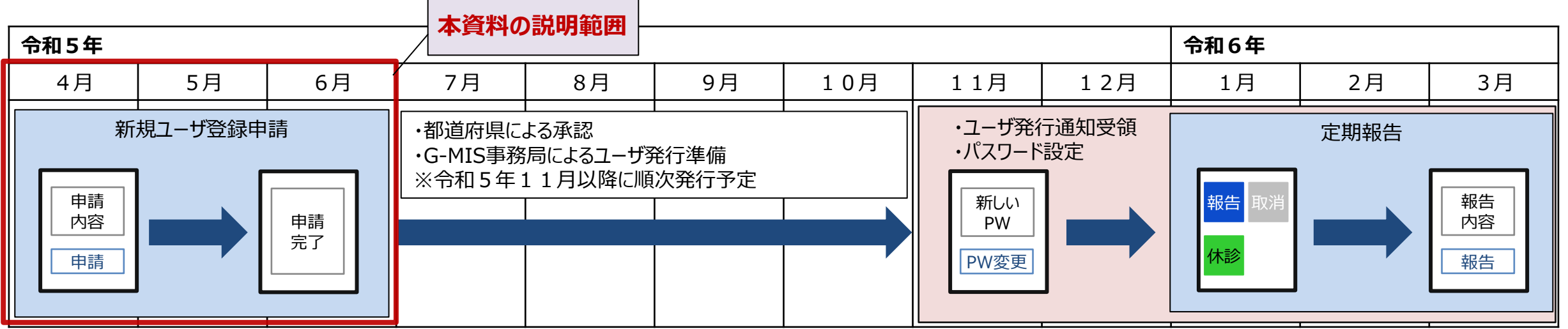

**1. はじめに 1-2. 操作マニュアル構成説明**

■ 本資料では、G-MIS画面の操作について以下①~④の構成で説明します。

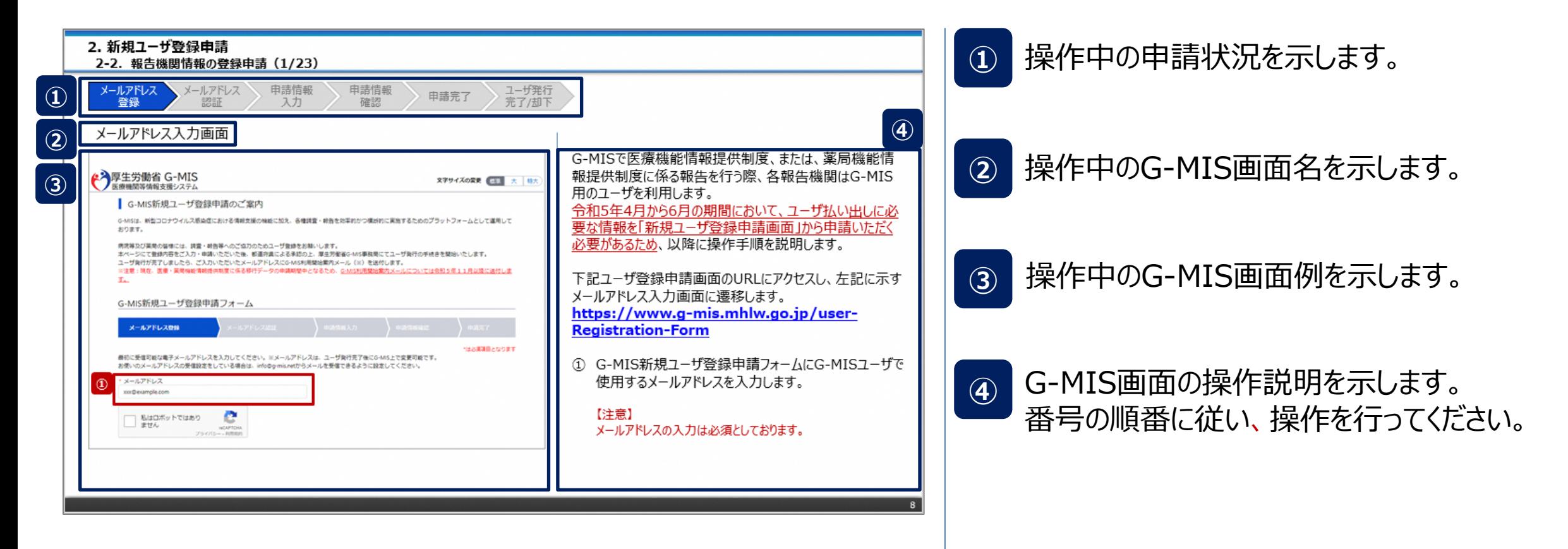

## 2. 新規ユーザ登録申請

#### **2. 新規ユーザ登録申請**

#### **2-1. システム操作概要**

■ 報告内容の登録開始までのシステム操作概要として、3つのパートに分けて図示します。 ① 新規ユーザ登録申請を行う **→ 2-2. 報告機関情報の登録申請(P8~)** ② G-MISにログインする ③ 定期報告を開始する ※別途、定期報告マニュアルを参照してください。

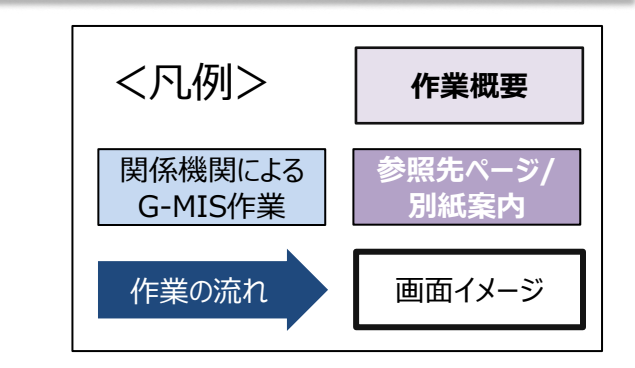

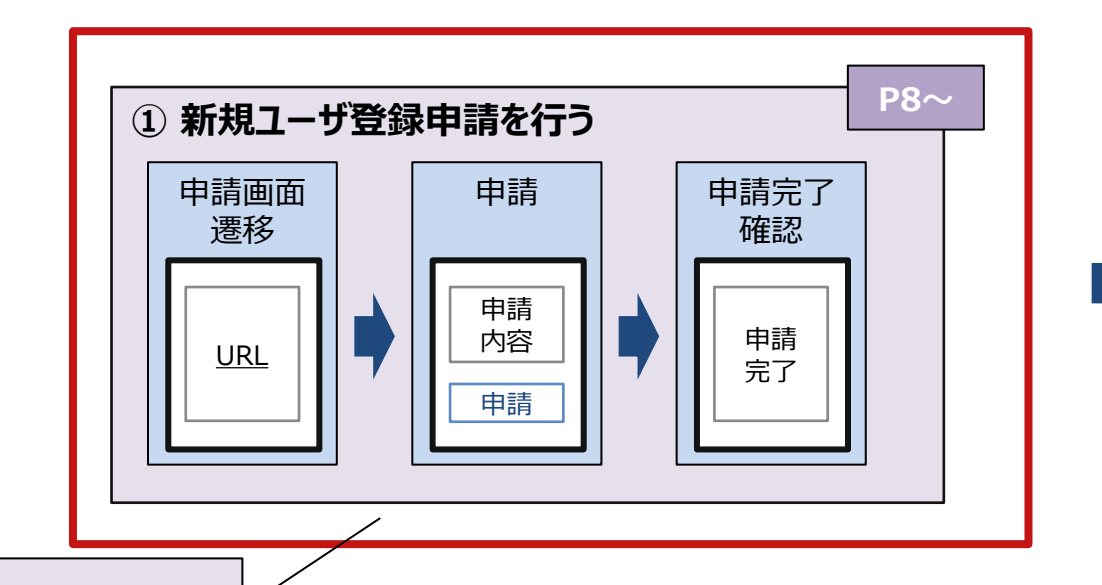

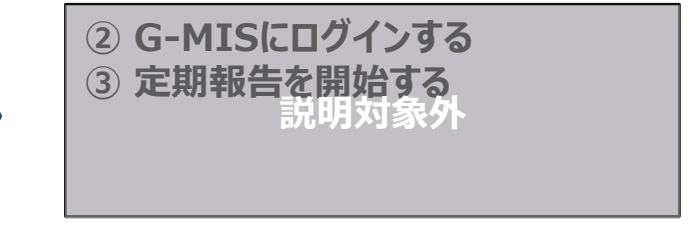

**本資料の説明範囲**

**2. 新規ユーザ登録申請**

#### **2-2. 報告機関情報の登録申請(1/23)**

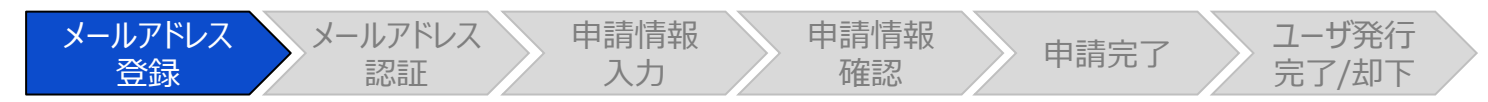

#### メールアドレス入力画面

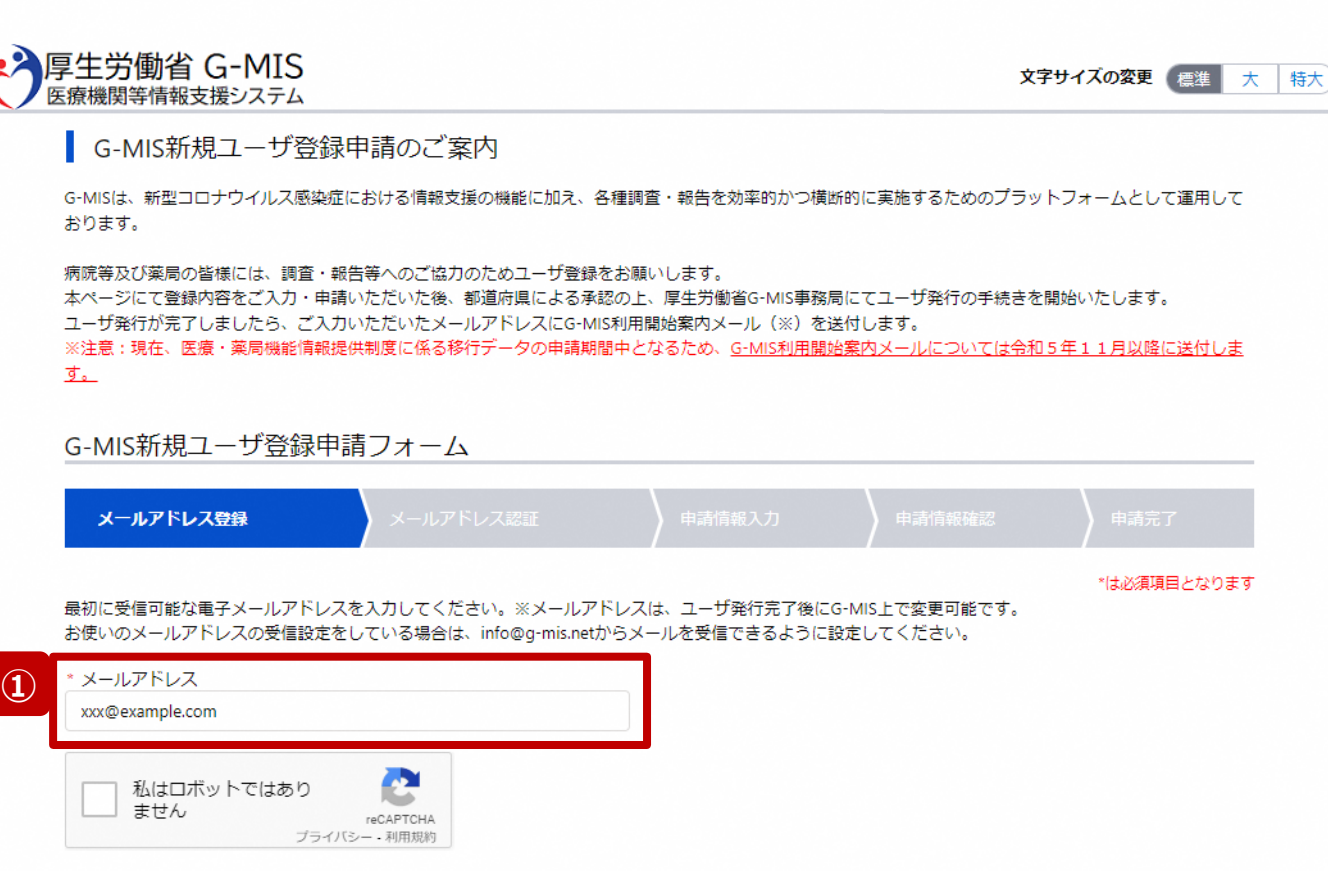

G-MISで医療機能情報提供制度、または、薬局機能情 報提供制度に係る報告を行う際、各報告機関はG-MIS 用のユーザを利用します。

令和5年4月から6月の期間において、ユーザ払い出しに必 要な情報を「新規ユーザ登録申請画面」から申請いただく 必要があるため、以降に操作手順を説明します。

下記ユーザ登録申請画面のURLにアクセスし、左記に示す メールアドレス入力画面に遷移します。 **[https://www.g-mis.mhlw.go.jp/user-](https://www.g-mis.mhlw.go.jp/user-Registration-Form)[Registration-Form](https://www.g-mis.mhlw.go.jp/user-Registration-Form)**

① G-MIS新規ユーザ登録申請フォームにG-MISユーザで 使用するメールアドレスを入力します。

【注意】 メールアドレスの入力は必須としております。

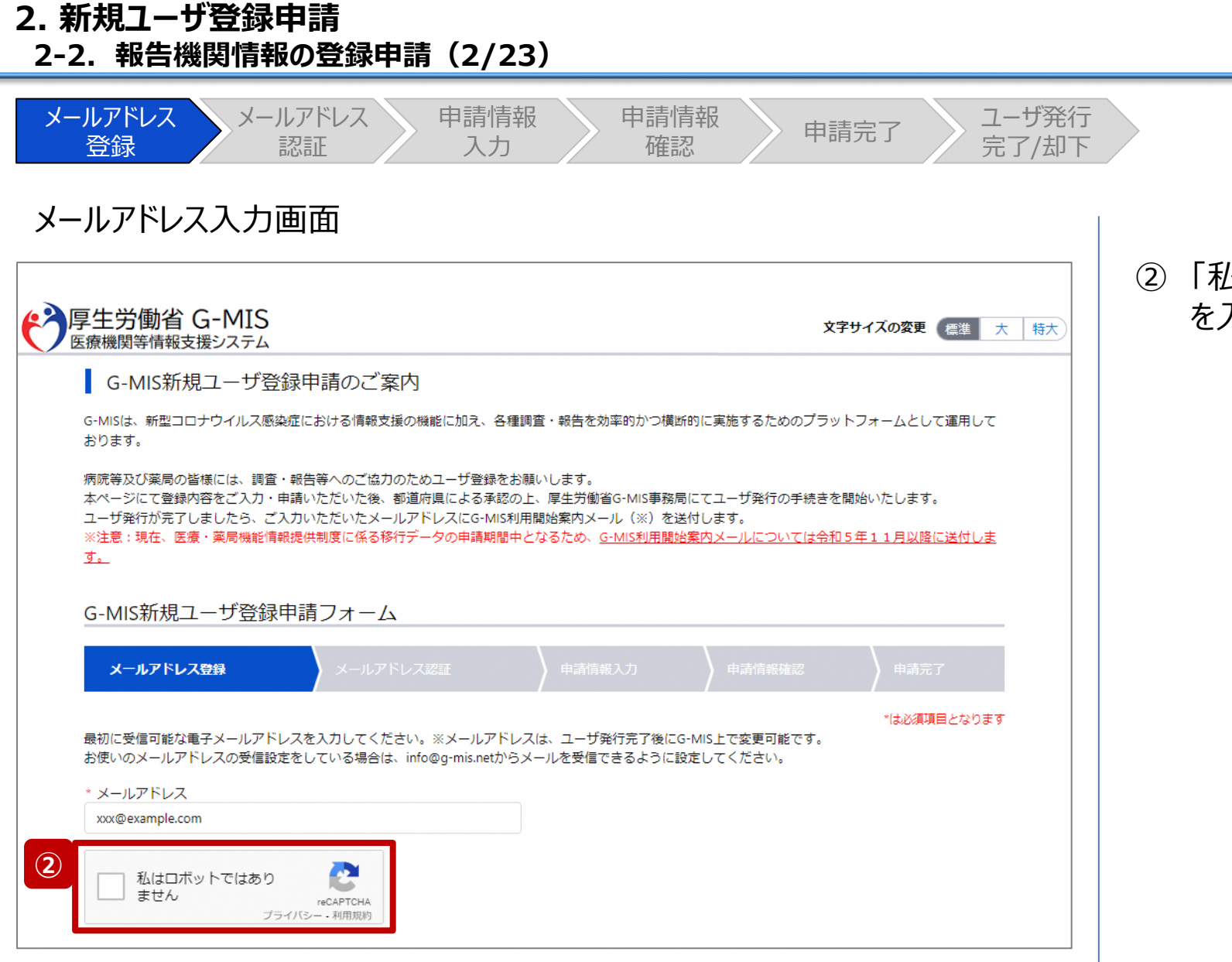

② 「私はロボットではありません」のチェックボックスにチェック を入れます。

**2. 新規ユーザ登録申請 2-2. 報告機関情報の登録申請(3/23)**

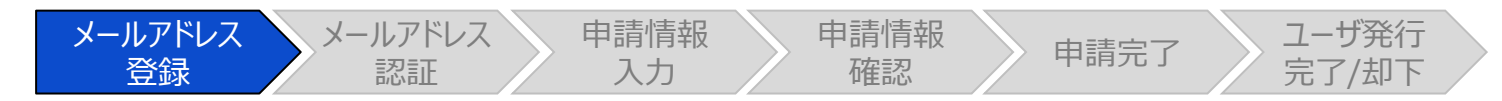

メールアドレス入力画面

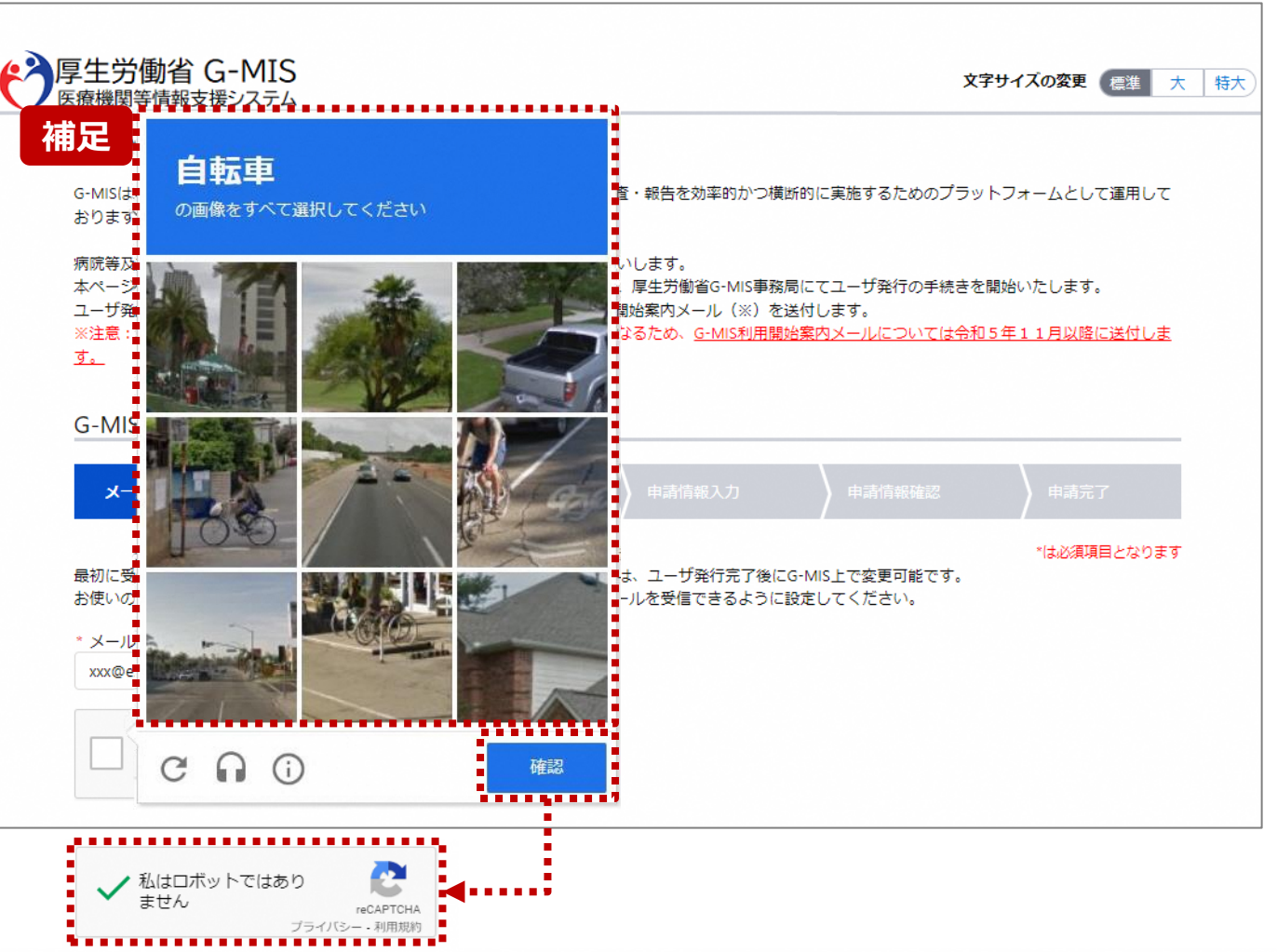

【補足:ロボット操作であるかの確認画面について】 チェックボックスにチェックを入れた際、複数の画像が並べられ た画面が表示される場合があります。

青枠に記載された指示に従い対象の画像を選択してくださ い。

左記画面の場合は、自転車の画像をすべて選択します。

画像を選択したら、「確認」ボタンをクリックして、正しく画像 を選択できているか確認が行われます。

正しく画像を選択できている場合は、「私はロボットではあり ません。」の横にチェックが入ります。

画像選択が誤っていた場合は、別の画像が表示され、再度 選択対象画像が指示されるため、やり直してください。

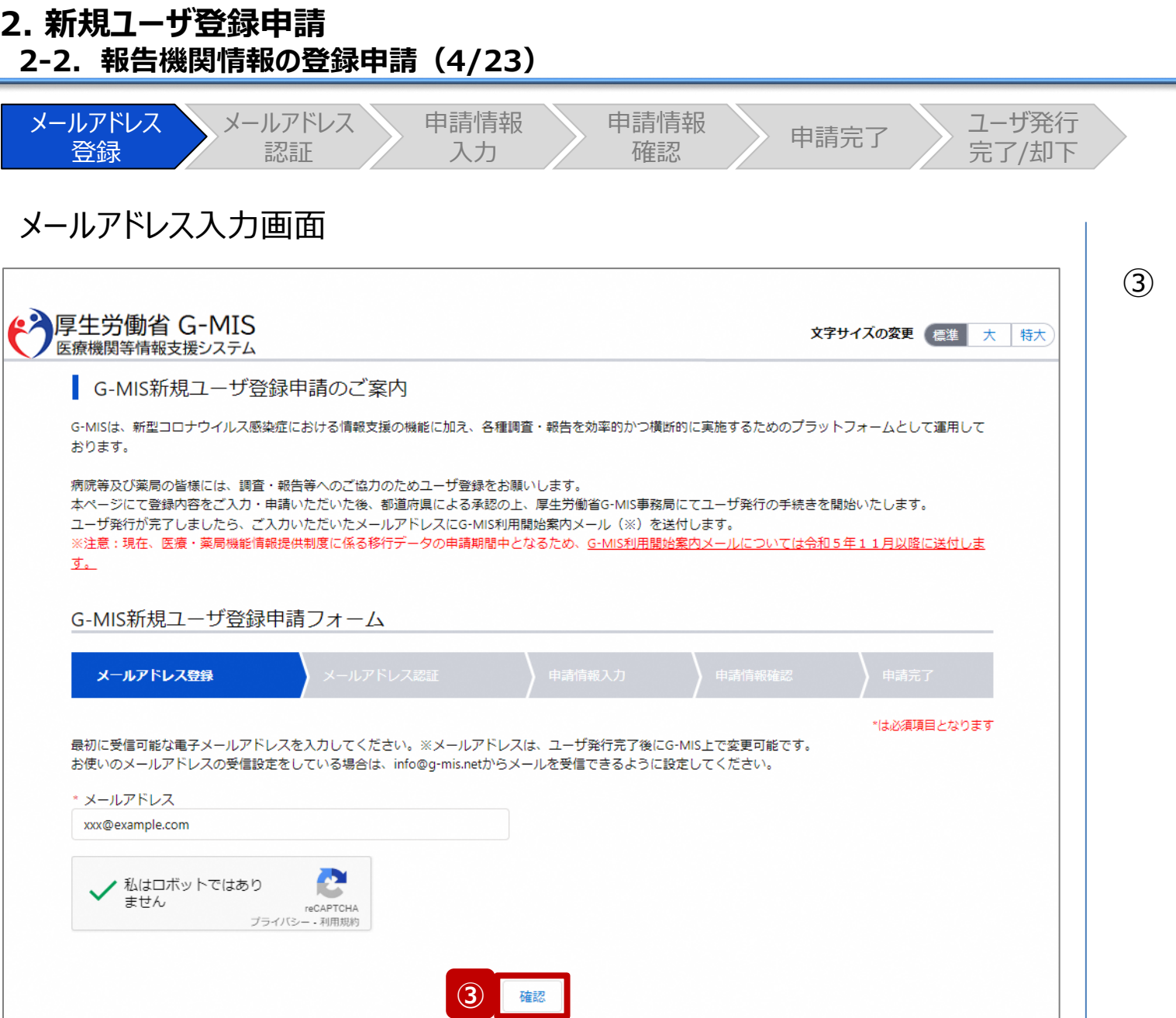

入力が完了すると、「確認」ボタンが表示されます。「確 認」ボタンをクリックして、メールアドレス入力確認画面に 遷移します。

**2. 新規ユーザ登録申請 2-2. 報告機関情報の登録申請(5/23)**

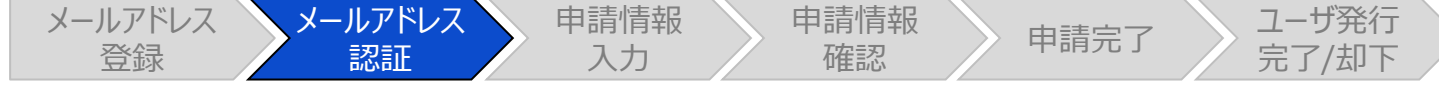

#### メールアドレス入力確認画面

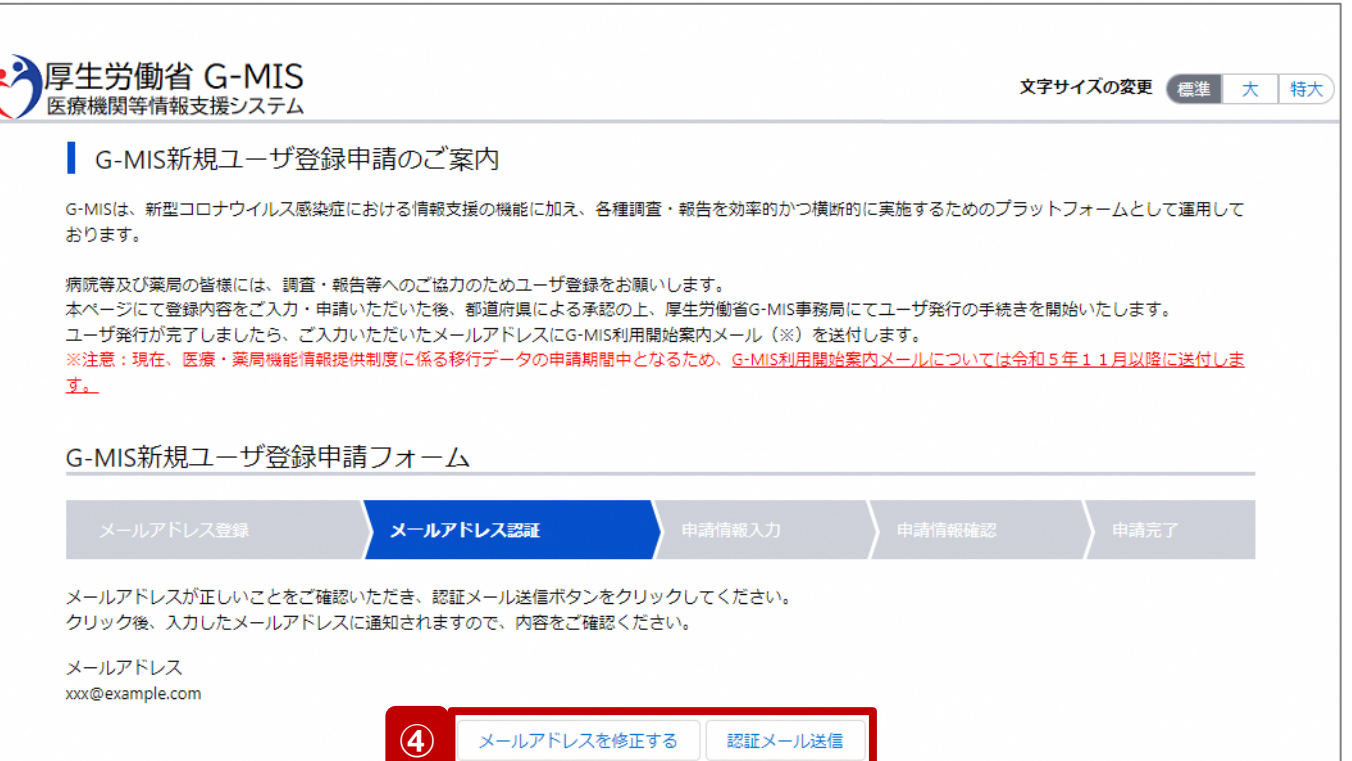

#### 【注意】

ドメイン指定をされている場合は、「@g-mis.net」からのメールを受 信できるように設定してください。

④ 入力したメールアドレスを確認し、「認証メール送信」ボ タンをクリックして、入力したメールアドレス宛に認証コー ド通知メールを送信します。 メールアドレスを修正する場合は、「メールアドレスを修 正する」ボタンをクリックして修正してください。修正後、

手順③から再開してください。

**2. 新規ユーザ登録申請 2-2. 報告機関情報の登録申請(6/23)**

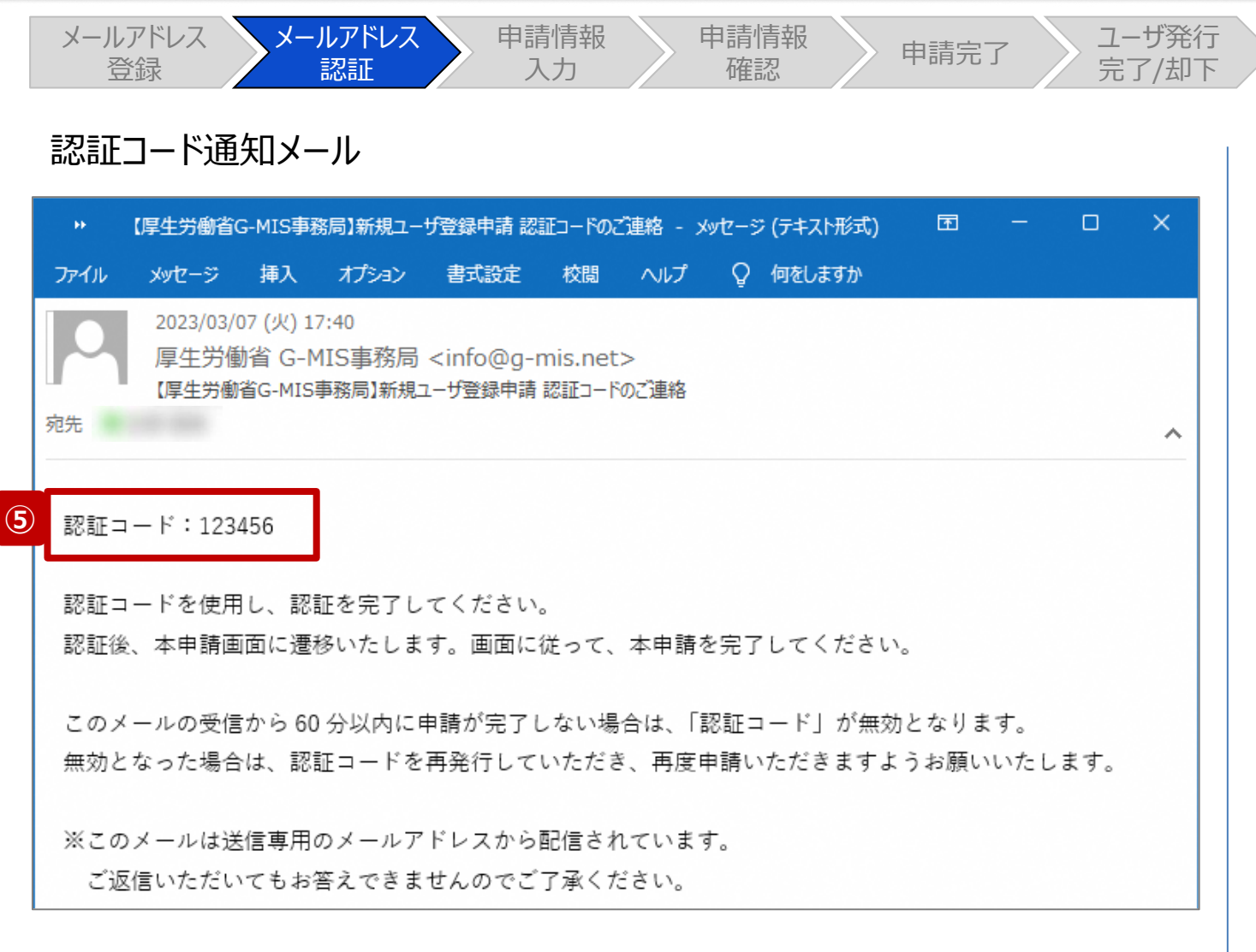

⑤ 受信した認証コード通知メールに記載されている6桁の 認証コードを控えます。

#### 【注意】

認証コード通知メールを受信してから60分以内に「申請完了」 ステータスまで操作を進めてください。 60分経過すると、最初からやり直しになります。

**2. 新規ユーザ登録申請 2-2. 報告機関情報の登録申請(7/23)**

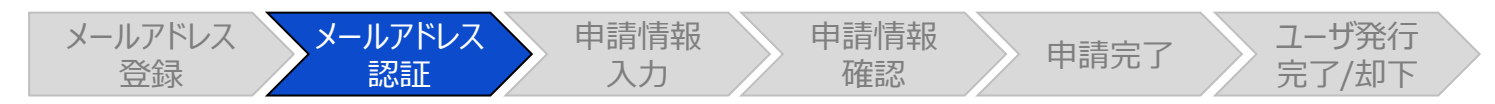

#### メールアドレス入力確認画面

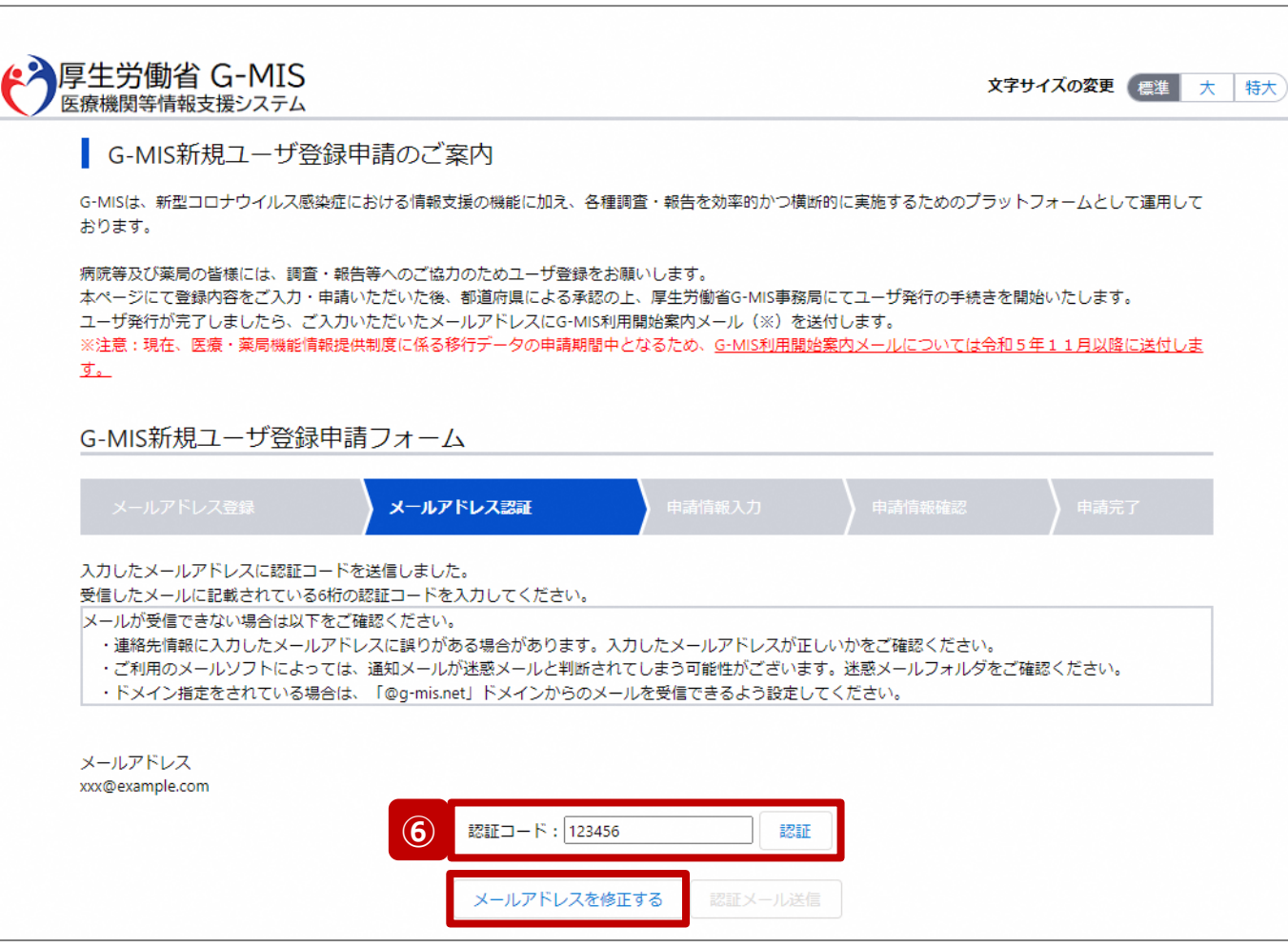

⑥ 手順⑤で控えた6桁の認証コードを認証コード欄に入 力し、「認証」ボタンをクリックして、ユーザ登録申請入力 画面に遷移します。

認証に失敗した場合は、受信した認証コード通知メー ルに記載されている6桁の認証コードを確認し、再度入 力してください。

※認証コードが一致しない場合は「メールアドレスを修 正する」ボタンをクリックして、再度手順①から実施してく ださい。

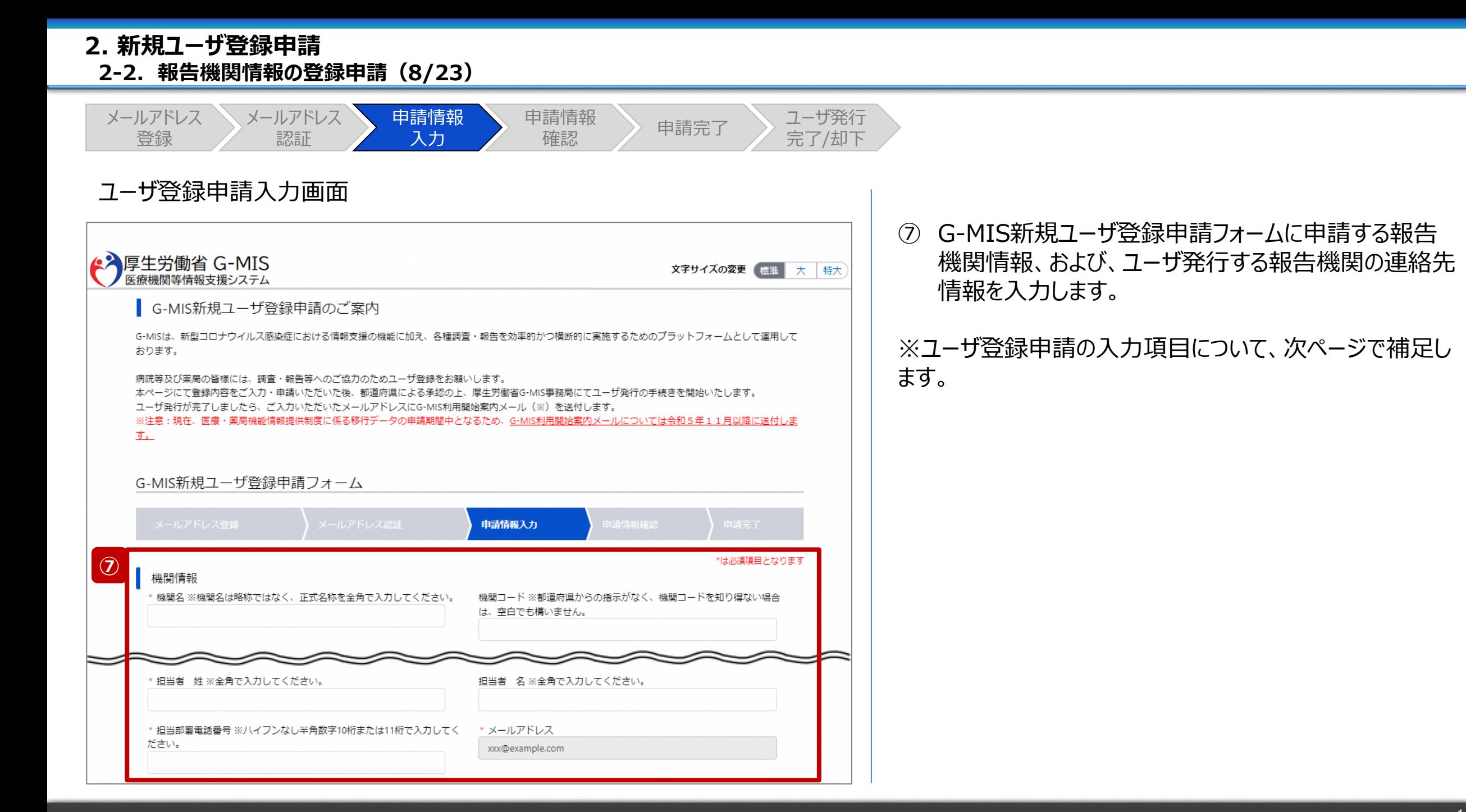

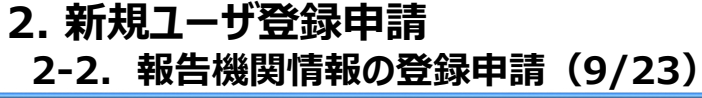

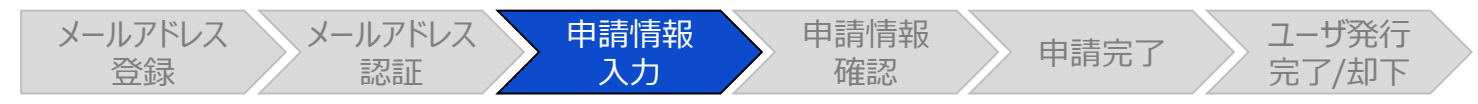

#### ユーザ登録申請入力画面

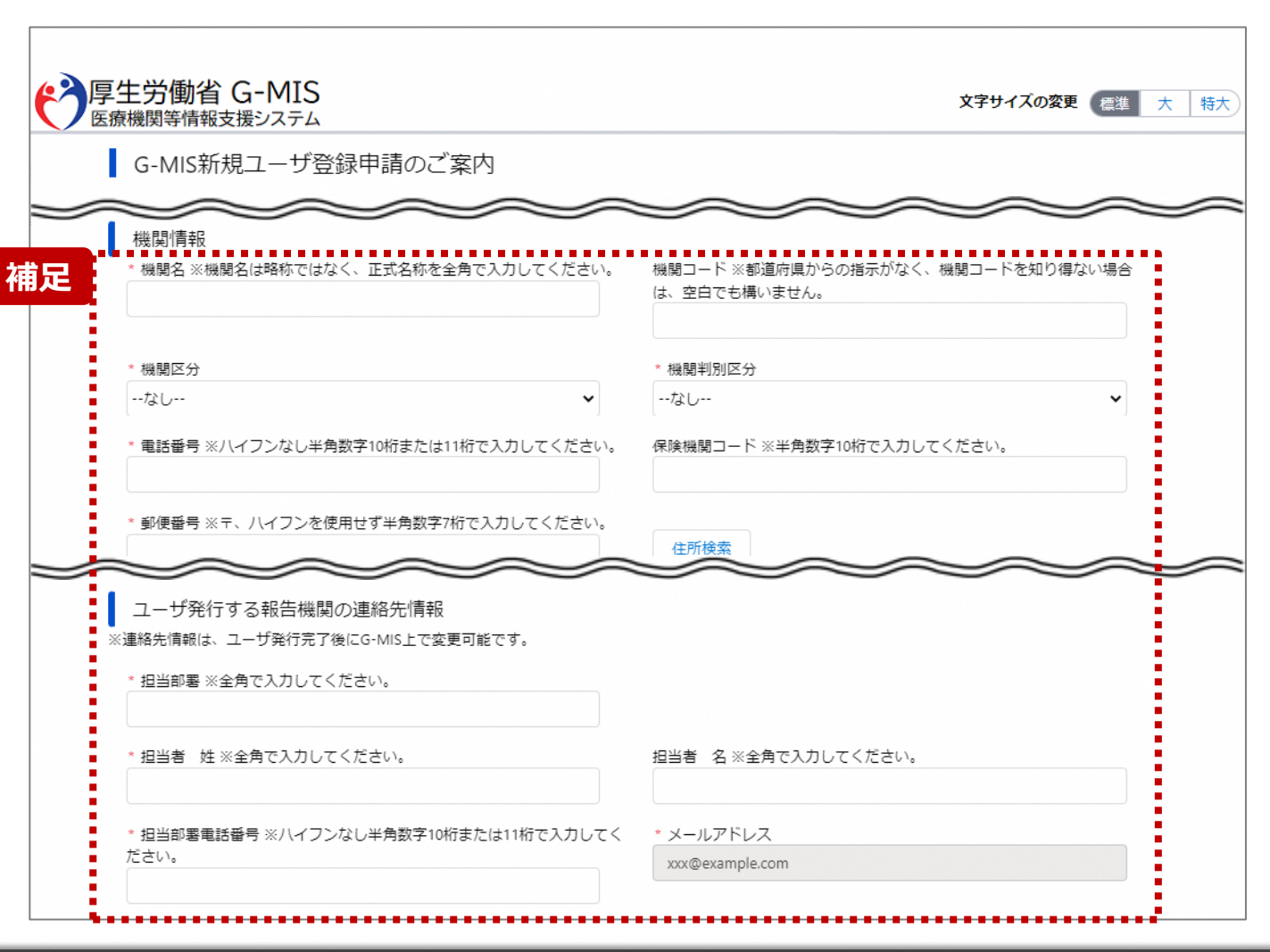

#### 【補足:入力項目について】 ユーザ登録申請では以下の情報が必要です。 ご準備の上、入力してください。

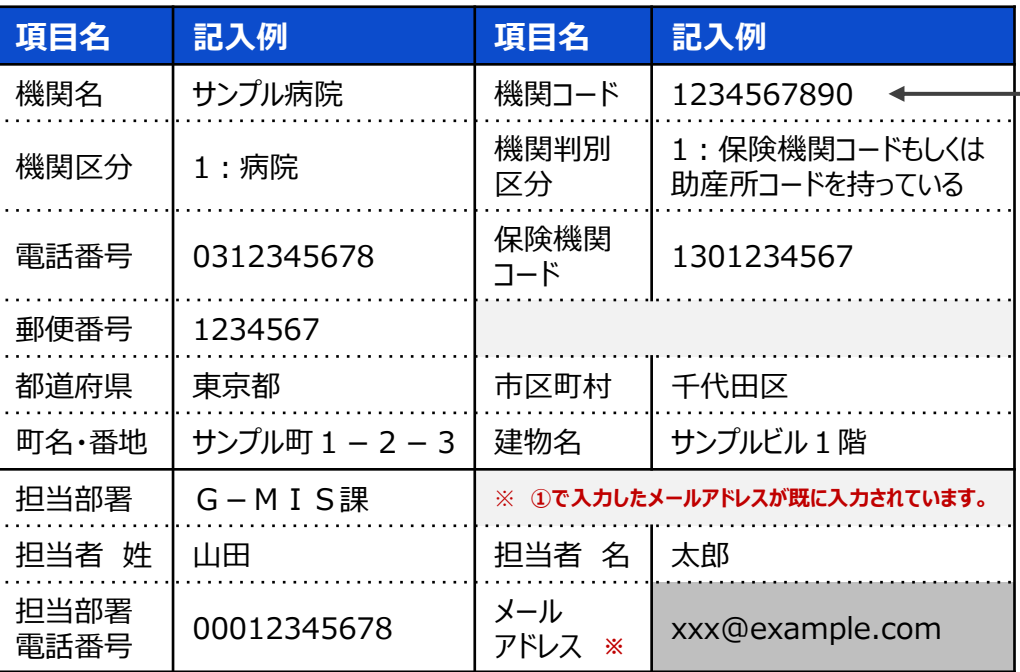

#### 【機関コード補足】

機関コードの入力については、都道府県からの指示に従ってください。 (都道府県からの指示がなく、機関コードを知り得ない場合は、空白でも構いませ ん。)

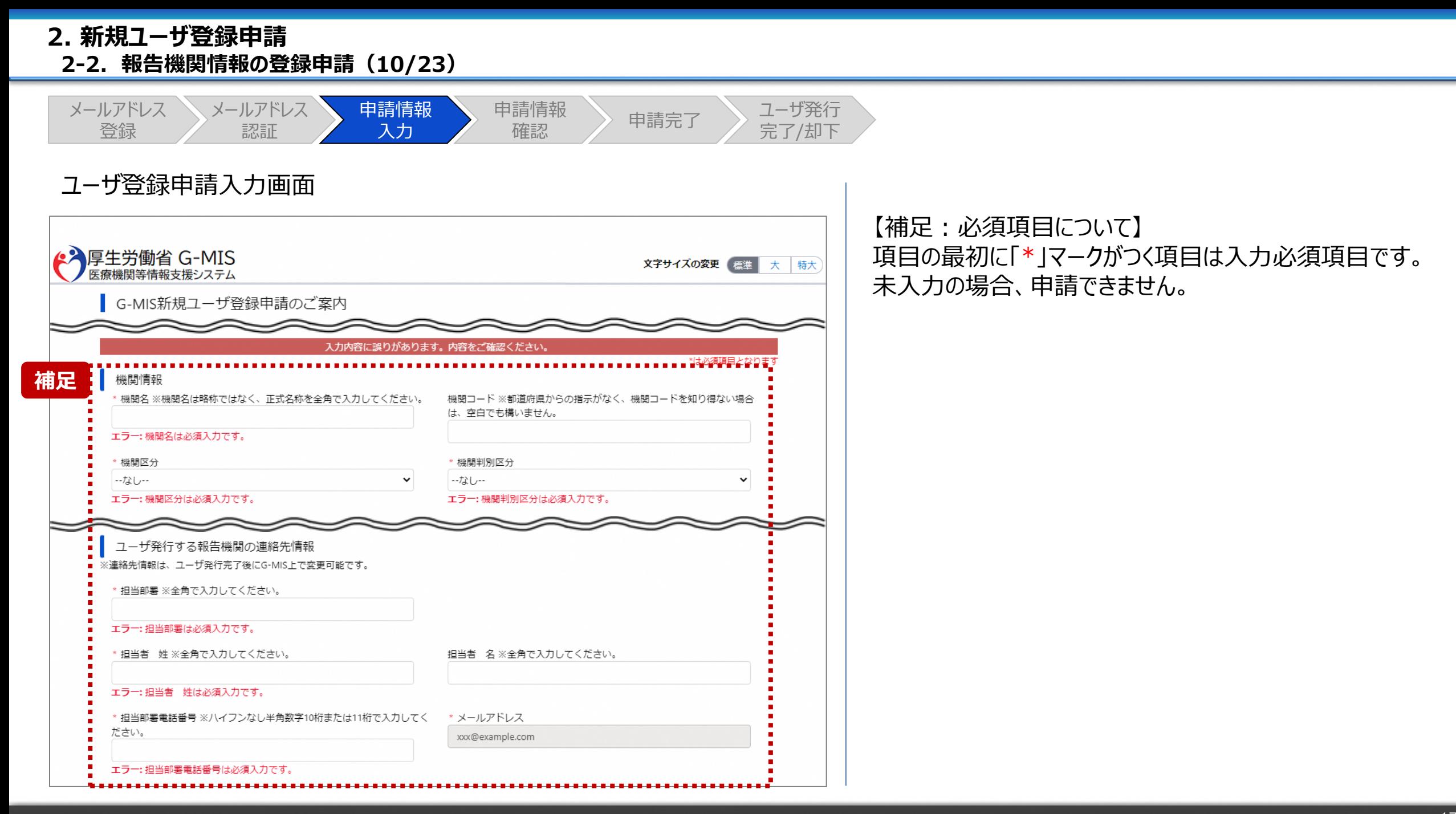

#### **2. 新規ユーザ登録申請 2-2. 報告機関情報の登録申請(11/23)**

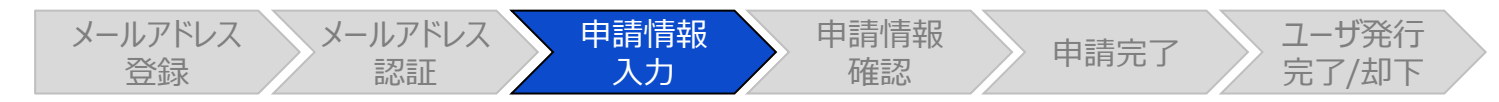

#### ユーザ登録申請入力画面

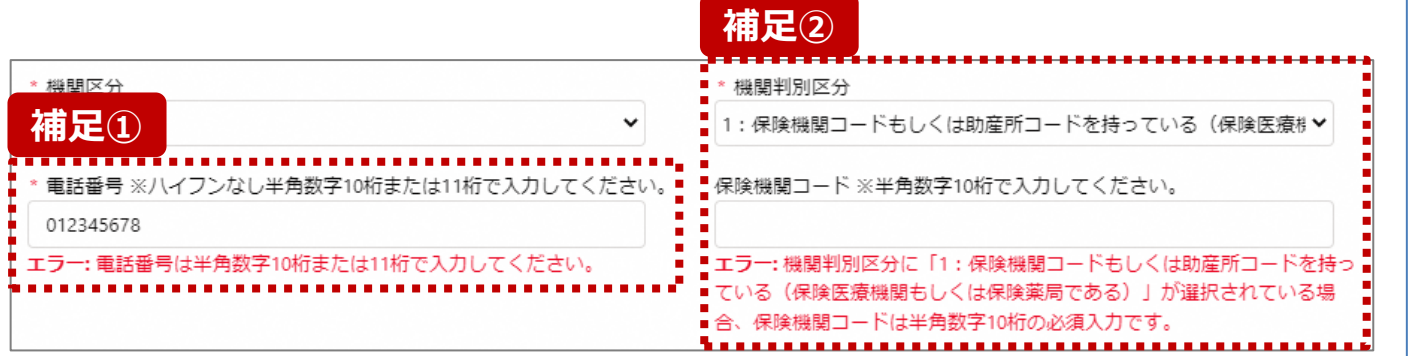

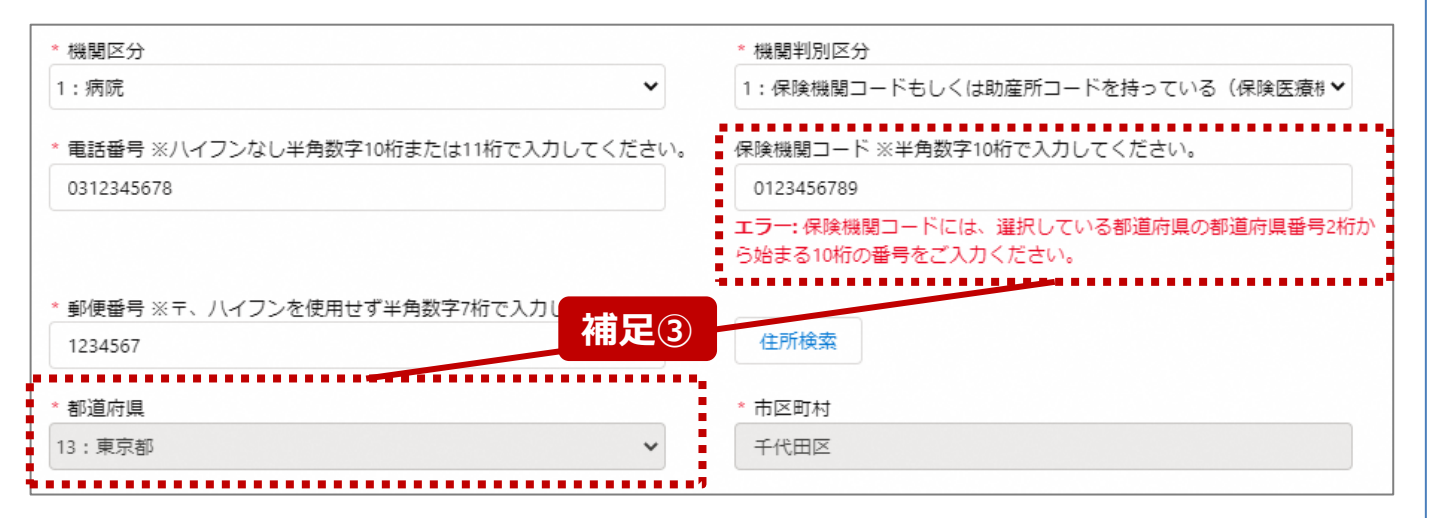

【補足:入力形式によるエラーについて】 左記に例示するように、項目の入力形式と異なるテキストや 数字を入力した場合、エラーメッセージが表示されます。

エラーメッセージの対応について、次ページ以降の補足①~ ③で説明します。

- 補足①:電話番号の桁数エラー
- 補足②:保険機関コードの入力チェックエラー
- 補足③:保険機関コードの都道府県番号エラー

**2. 新規ユーザ登録申請 2-2. 報告機関情報の登録申請(12/23)** メールアドレス メールアドレス 申請情報 申請情報 請情報 <mark>〉</mark> 申請完了 <mark>〉 ユーザ発行</mark><br>確認 申請完了 完了/却下 登録 認証 入力 ユーザ登録申請入力画面 【補足①:電話番号の桁数エラー】 **補足①** 電話番号は「0」から始まる、10桁または11桁で入力する 必要があります。 電話番号 ※ハイフンなし半角数字10桁または11桁で入力してください。! エラーメッセージが表示された場合、最初の数字と桁数を確 012345678 認して再入力ください。 ※担当部署電話番号項目も同様です。 エラー: 電話番号は半角数字10桁または11桁で入力してください。 \* 担当部署電話番号 ※ハイフンなし半角数字10桁または11桁で入力してく ださい。 012345678901 エラー: 担当部異重話番号は半角数字10桁または11桁で入力してくださ  $\mathcal{L}_{\mathcal{A}}$ 

**2. 新規ユーザ登録申請 2-2. 報告機関情報の登録申請(13/23)**

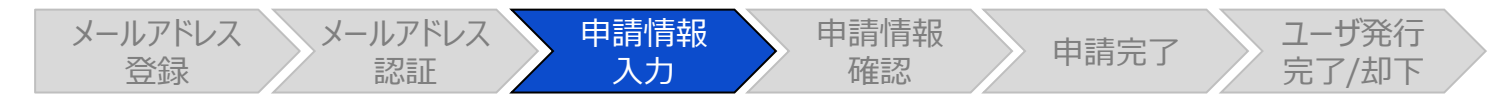

#### ユーザ登録申請入力画面

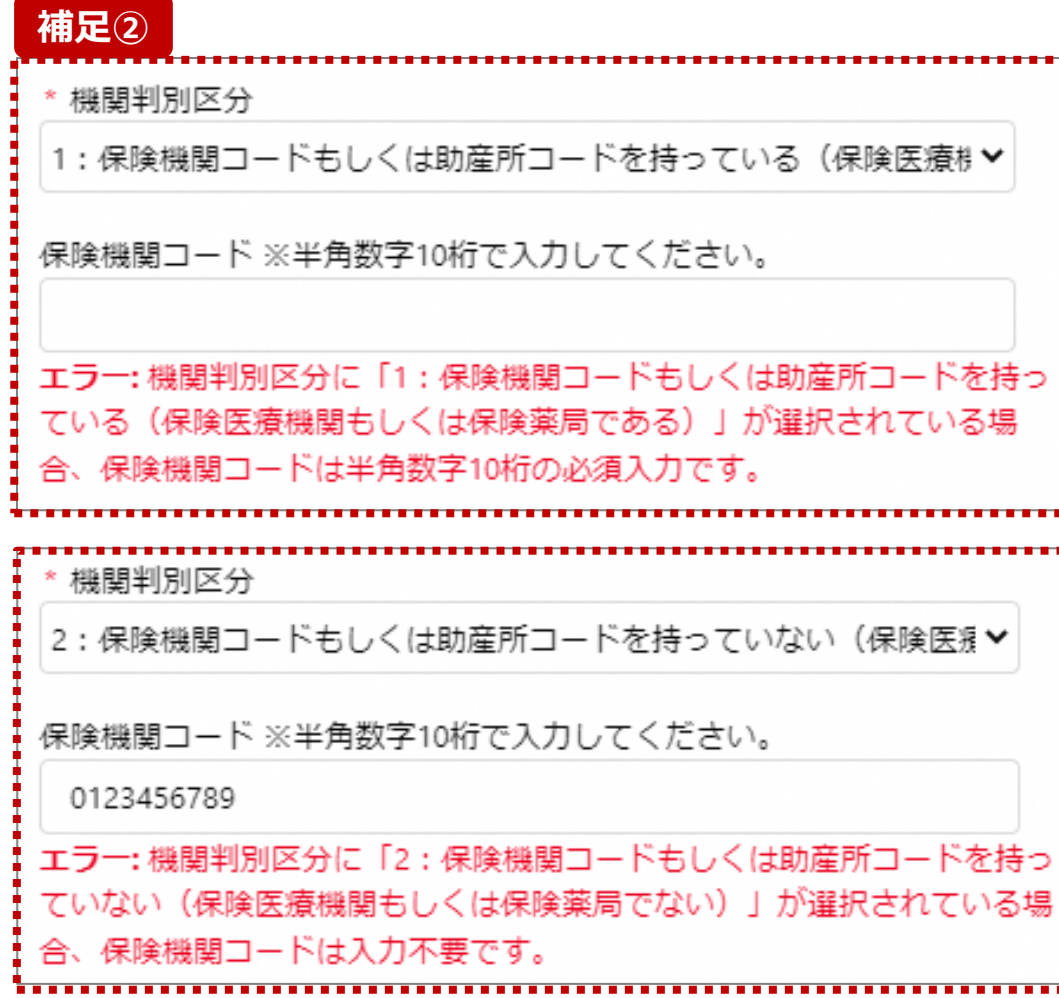

【補足②:保険機関コードの入力チェックエラー】 機関判別区分で選択した内容によって、保険機関コード項 目の入力チェックが行われます。

- 「1 : 保険機関コードもしくは助産所コードを持っている (保険医療機関もしくは保険薬局である)」 を選択した場合: 保険機関コードを入力してください。
- 「2 : 保険機関コードもしくは助産所コードを持っていない (保険医療機関もしくは保険薬局でない)」 を選択した場合: 保険機関コードの入力は不要です。 入力している場合は空白にしてください。

#### **2. 新規ユーザ登録申請 2-2. 報告機関情報の登録申請(14/23)**

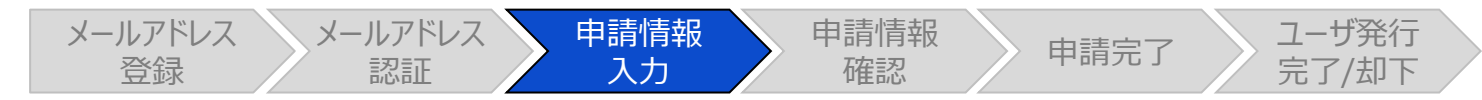

#### ユーザ登録申請入力画面

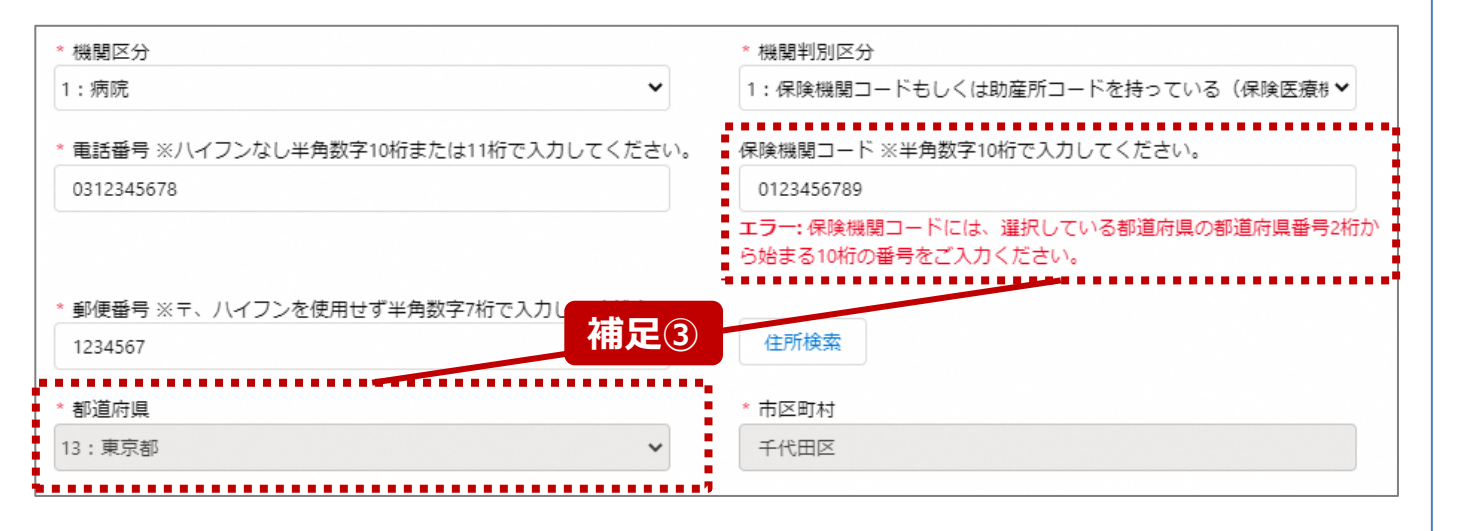

【補足③:保険機関コードの都道府県番号エラー】 保険機関コードの最初の2桁の数字が、申請対象機関の都 道府県番号と一致する必要があります。 エラーメッセージが表示された場合、保険機関コードを確認し

て再入力してください。

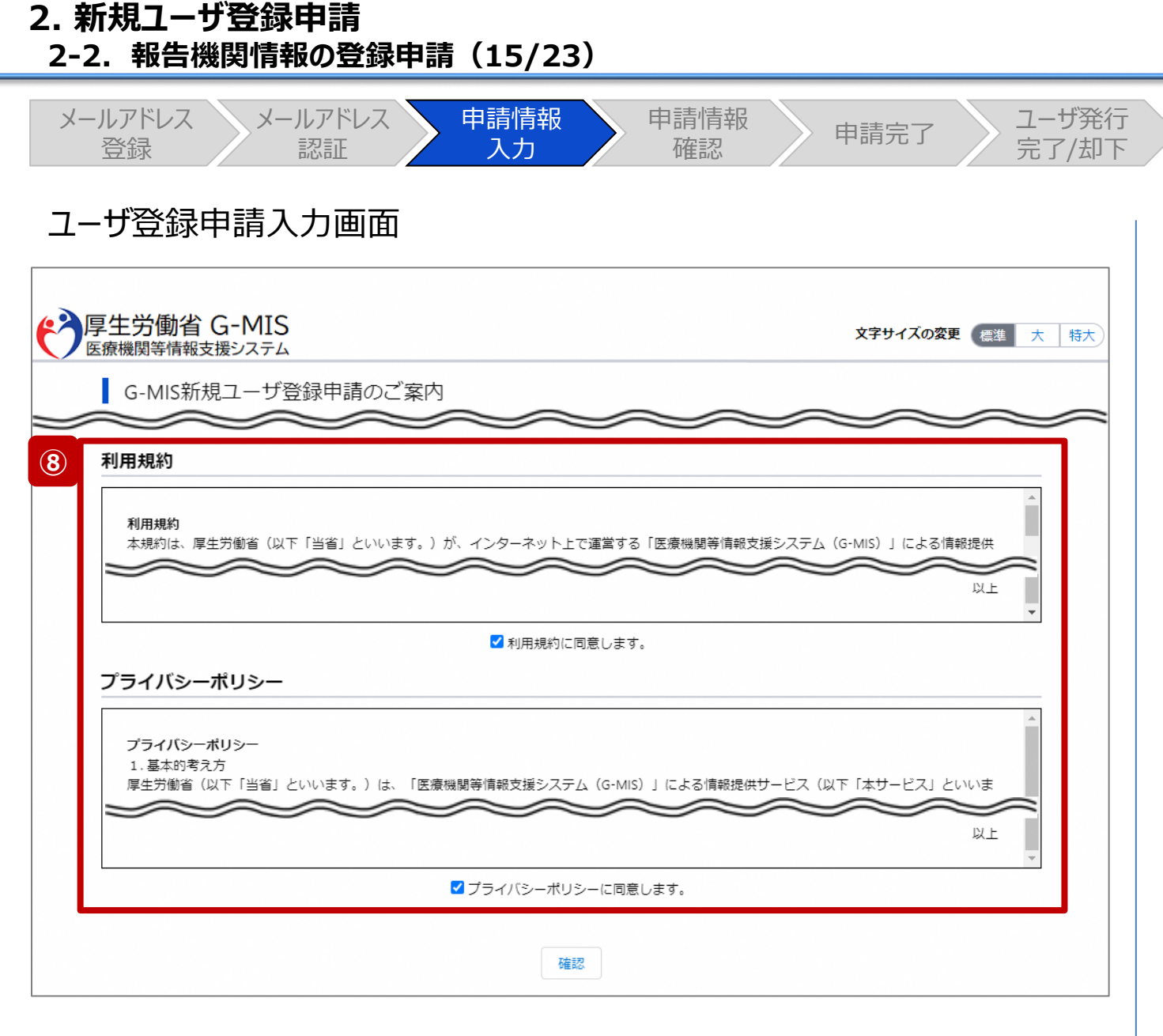

⑧ 利用規約およびプライバシーポリシーを確認し、チェック ボックスに同意のチェックを入れます。 ※左記画面では各内容の記載場所をイメージで記載 しています。

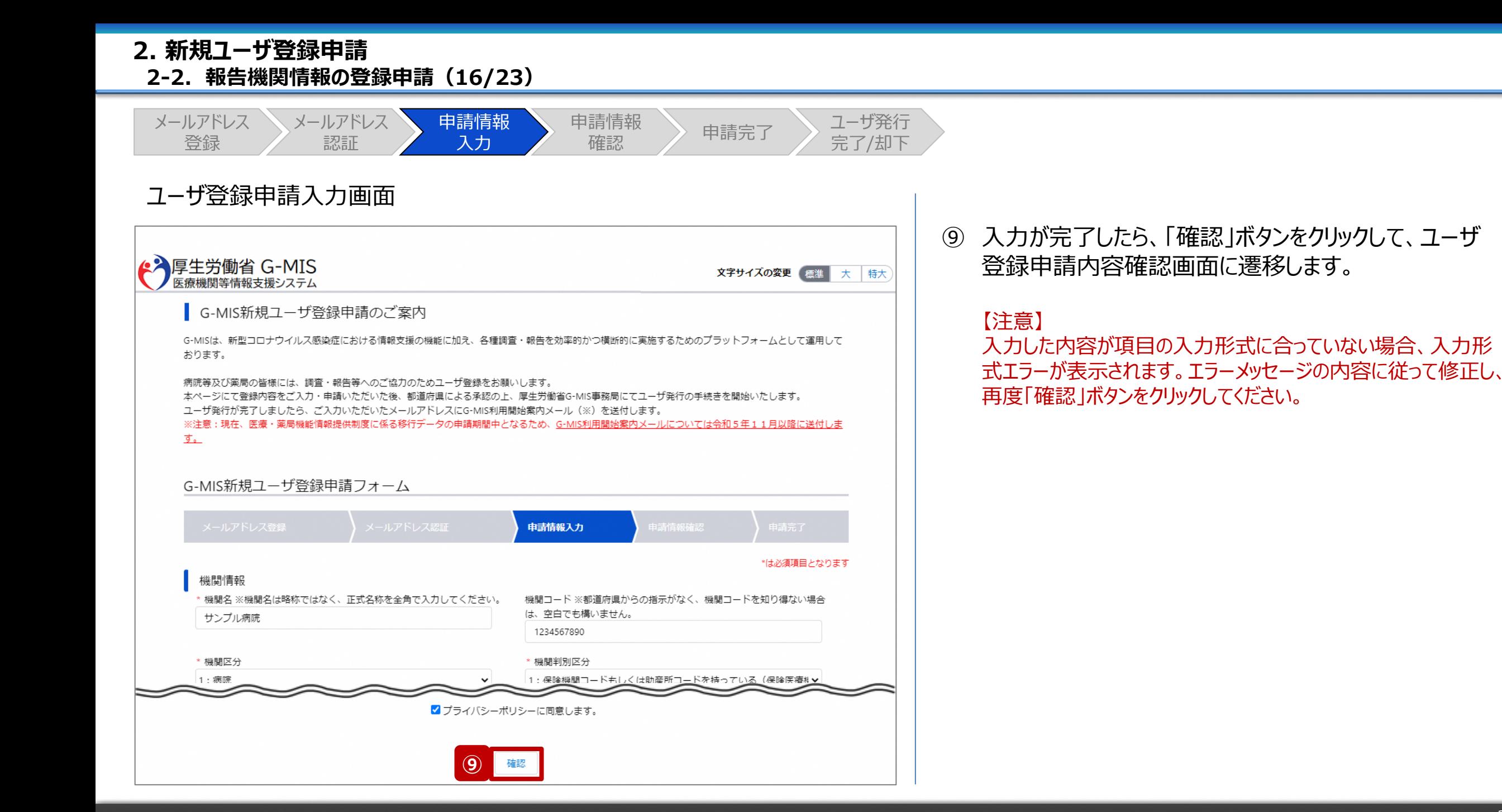

#### **2. 新規ユーザ登録申請 2-2. 報告機関情報の登録申請(17/23)**

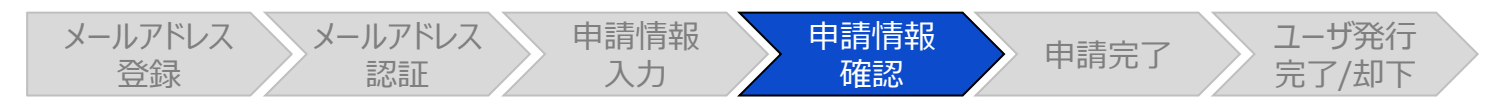

#### ユーザ登録申請内容確認画面

← 厚生労働省 G-MIS 文字サイズの変更 標準 大 特大 医療機関等情報支援システム ■ G-MIS新規ユーザ登録申請のご案内 G-MISは、新型コロナウイルス感染症における情報支援の機能に加え、各種調査・報告を効率的かつ構断的に事施するためのプラットフォームとして運用して おります。 病院等及び薬局の皆様には、調査・報告等へのご協力のためユーザ登録をお願いします。 本ページにて登録内容をご入力・申請いただいた後、都道府県による承認の上、厚生労働省G-MIS事務局にてユーザ発行の手続きを開始いたします。 ユーザ発行が完了しましたら、ご入力いただいたメールアドレスにG-MIS利用開始案内メール (※) を送付します。 ※注意:現在、医療·薬局機能情報提供制度に係る移行データの申請期間中となるため、G-MIS利用開始案内メールについては令和5年11月以降に送付しま 主 G-MIS新規ユーザ登録申請フォーム 申請情報確認

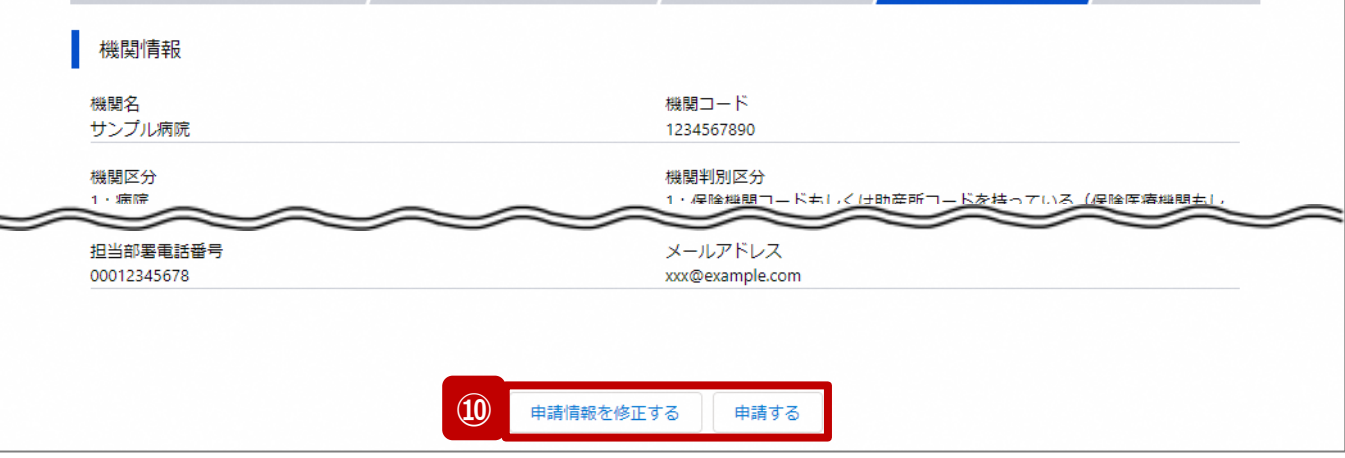

- ⑩ 入力内容を確認し、「申請する」ボタンをクリックして、
	- ユーザ登録申請を行います。

入力内容を修正する場合、「申請情報を修正する」ボ タンをクリックして情報を修正してください。修正後、手順 ⑨から申請作業を再開してください。

#### **2. 新規ユーザ登録申請 2-2. 報告機関情報の登録申請(18/23)**

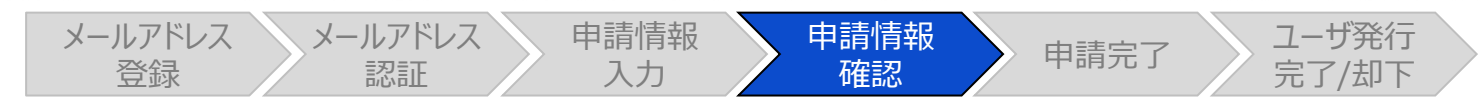

#### ユーザ登録申請内容確認画面

<mark>▲ )</mark>厚生労働省 G-MIS 文字サイズの変更 標準 大 特大 医療機関等情報支援システム G-MIS新規ユーザ登録申請のご案内 G-MISは、新型コロナウイルス感染症における情報支援の機能に加え、各種調査・報告を効率的かつ横断的に実施するためのプラットフォームとして運用して おります。 病院等及び薬局の皆様には、調査・報告等へのご協力のためユーザ登録をお願いします。 本ページにて登録内容をご入力・申請いただいた後、都道府県による承認の上、厚生労働省G-MIS事務局にてユーザ発行の手続きを開始いたします。 ユーザ発行が完了しましたら、ご入力いただいたメールアドレスにG-MIS利用開始案内メール (※) を送付します。 ※注意:現在、医療·薬局機能情報提供制度に係る移行データの申請期間中となるため、G-MIS利用開始案内メールについては令和5年11月以降に送付しま す。 G-MIS新規ユーザ登録申請フォーム 申請情報確認 **補足** 申請内容は、既に申請されている内容との重複が検出されました。(重複検出項目 小がないかご確認ください。 機関情報 機関名 機関コード サンプル病院 1234567890 00012345678 xxx@example.com

【補足:重複申請の確認について】

入力した機関名、保険機関コード、電話番号などの申請 内容が過去の申請内容と一致した場合、重複申請である ことがメッセージで表示される場合があります。

過去の申請内容に誤りがあり再申請する等の理由により、 重複申請で問題ない場合は、「申請する」ボタンをクリックし てユーザ登録申請を行ってください。

入力内容を修正する場合、「申請情報を修正する」ボタン をクリックして情報を修正してください。修正後、手順⑧から 申請作業を再開してください。

#### **2. 新規ユーザ登録申請 2-2. 報告機関情報の登録申請(19/23)**

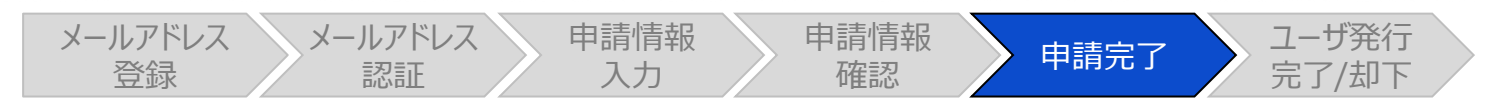

ユーザ登録申請完了画面

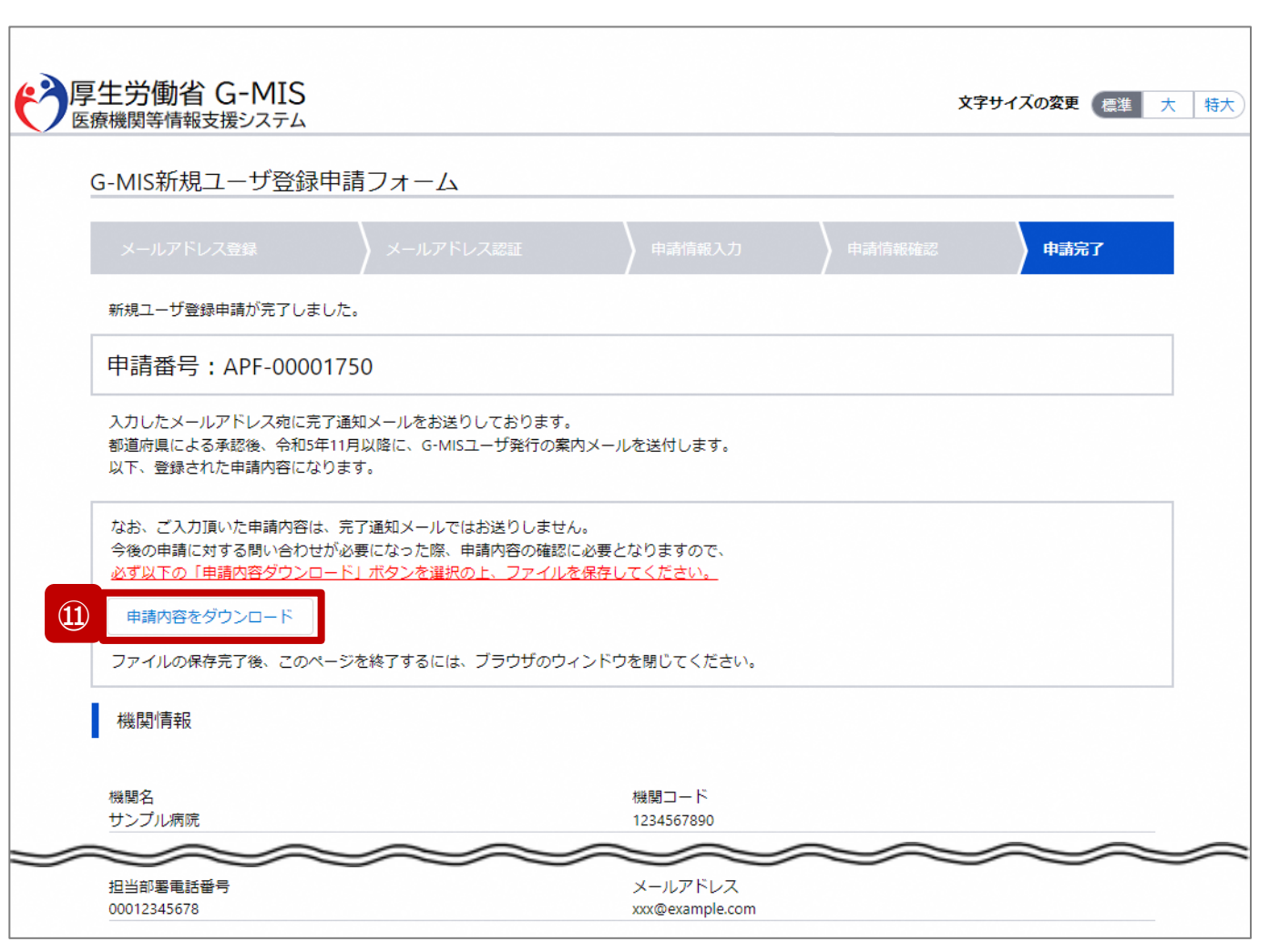

申請完了後、左記の画面が表示されます。

※左記の画面は、あくまでユーザ登録申請の完了をお知らせするも のであり、G-MISユーザの発行が完了しているわけではありませんの で、ご留意ください。

都道府県による承認後、令和5年11月以降にG-MISユーザ発 行の案内メールの通知が行われる予定です。

⑪ 今後、報告機関の皆様が申請内容に関してお問い合 わせを必要とする際に、申請内容が必要になりますので、 **必ずダウンロードして保管してください。**

申請内容のダウンロードは、「申請内容をダウンロード」 ボタンをクリックすると行われます。

【注意】 申請内容はメールで送付されません。 **2. 新規ユーザ登録申請 2-2. 報告機関情報の登録申請(20/23)**

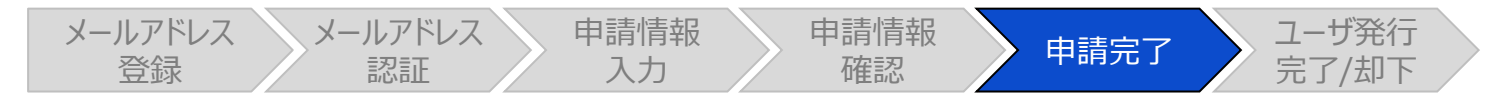

ユーザ登録申請完了画面

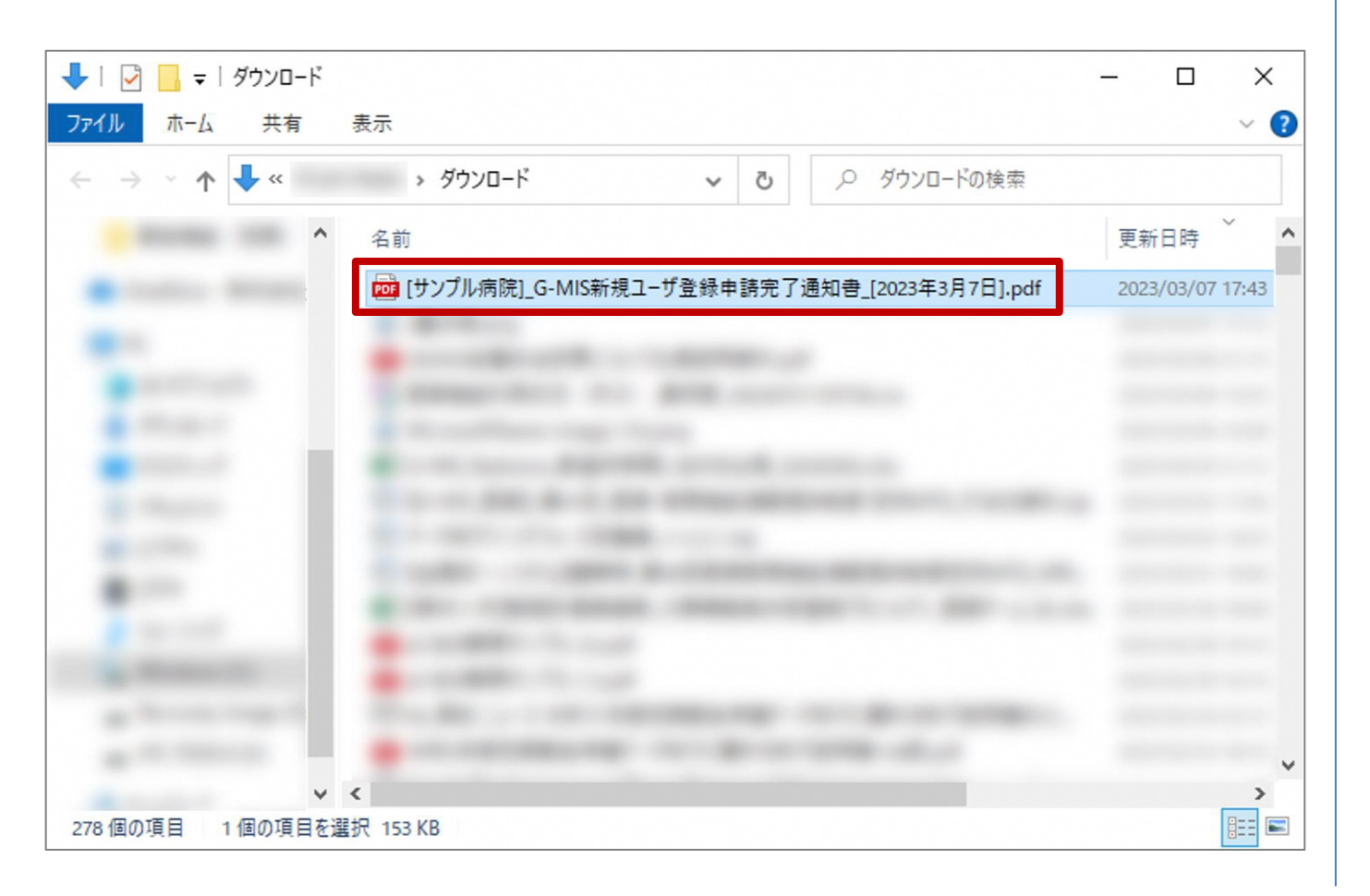

ダウンロードしたファイルは以下の命名規則になっています。 大切に保管してください。

#### [機関名]\_G-MIS新規ユーザ登録申請完了通知書\_[申 請日].pdf

#### **2. 新規ユーザ登録申請 2-2. 報告機関情報の登録申請(21/23)**

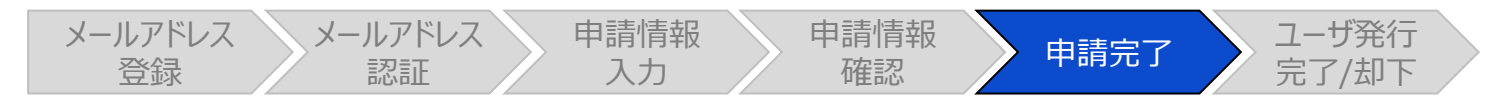

#### ユーザ登録申請完了メール

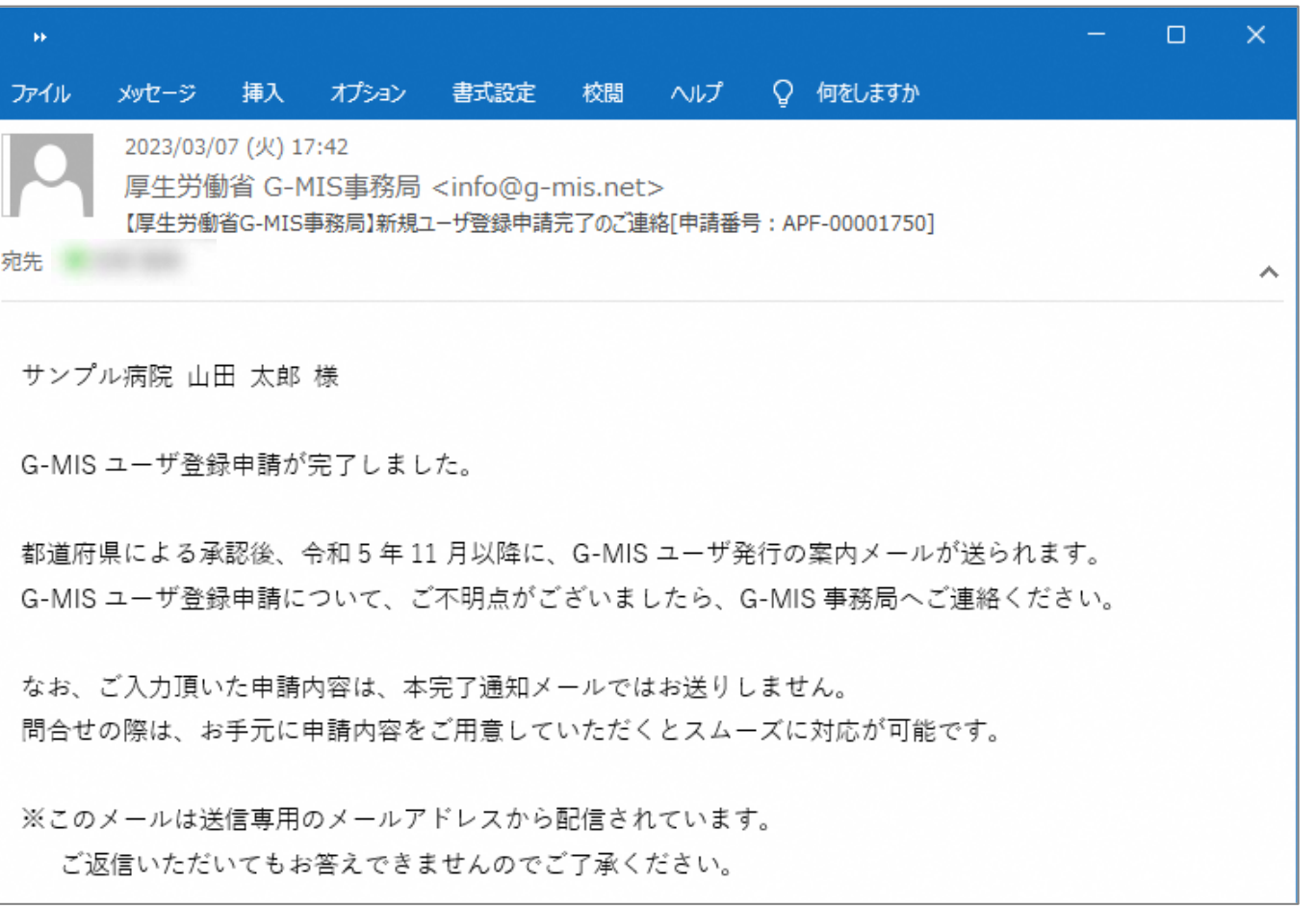

また、申請完了時、左記のユーザ登録申請完了メールが配 信されます。

#### 以上で、新規ユーザ登録申請は完了となります。

#### **2. 新規ユーザ登録申請 2-2. 報告機関情報の登録申請(22/23)**

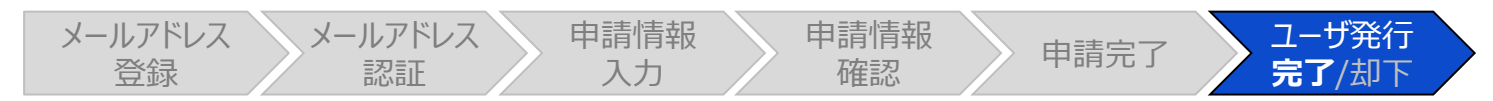

#### G-MIS利用案内メール

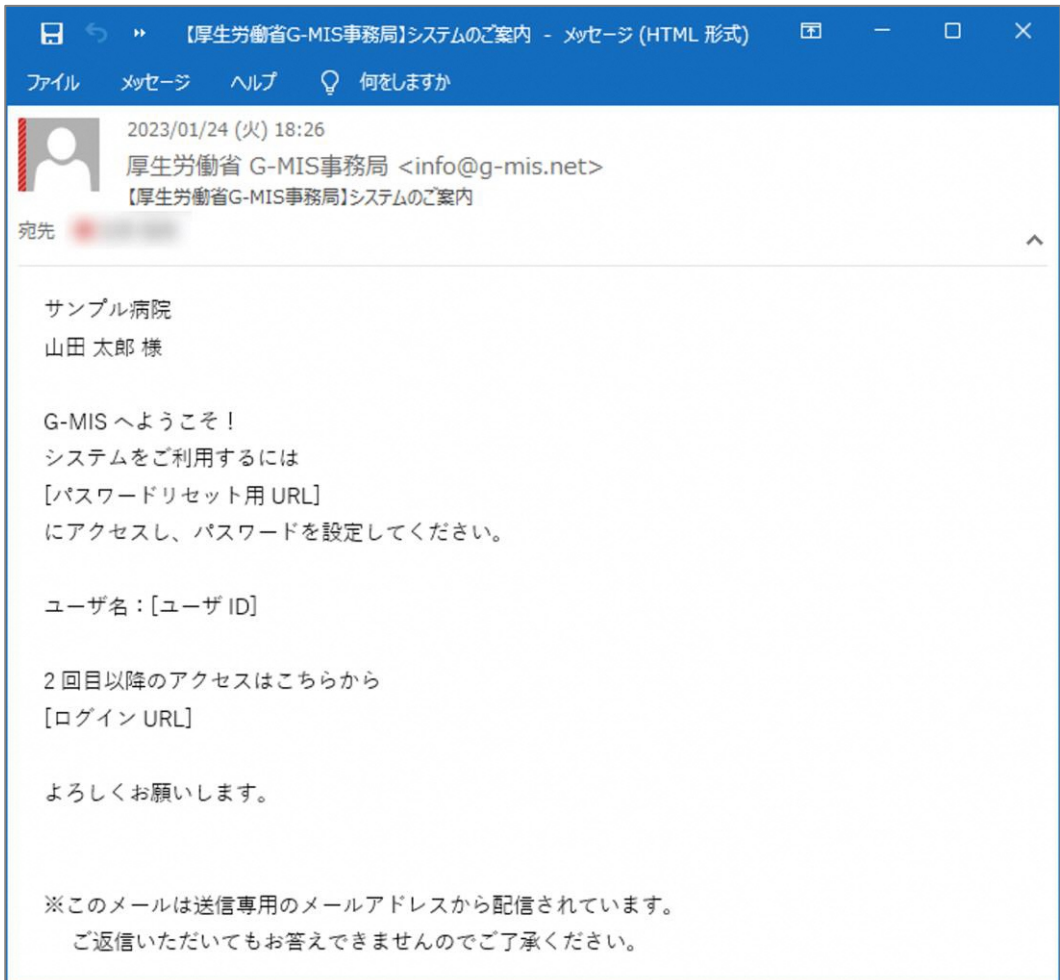

#### **令和5年11月以降の通知予定です。**

都道府県による承認、および、G-MIS事務局による申請 内容の確認が完了すると、ユーザ発行が行われます。ユーザ 発行が完了すると、報告機関に左記のG-MIS利用案内 メールが配信される予定です。

メールの案内に従い、ユーザのパスワードを設定してください。 ※上記作業を行っていただくのは、令和5年11月以降とな る予定です。(現時点での対応は不要です。) また、既にG-MISアカウントを持っている病院等・薬局に対 しては、G-MISからアカウントの確認が完了した旨が通知さ れます。

#### **2. 新規ユーザ登録申請 2-2. 報告機関情報の登録申請(23/23)**

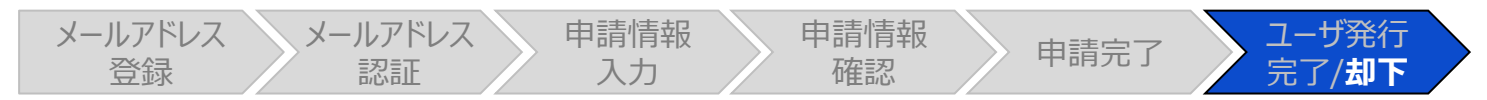

#### ユーザ登録申請却下メール

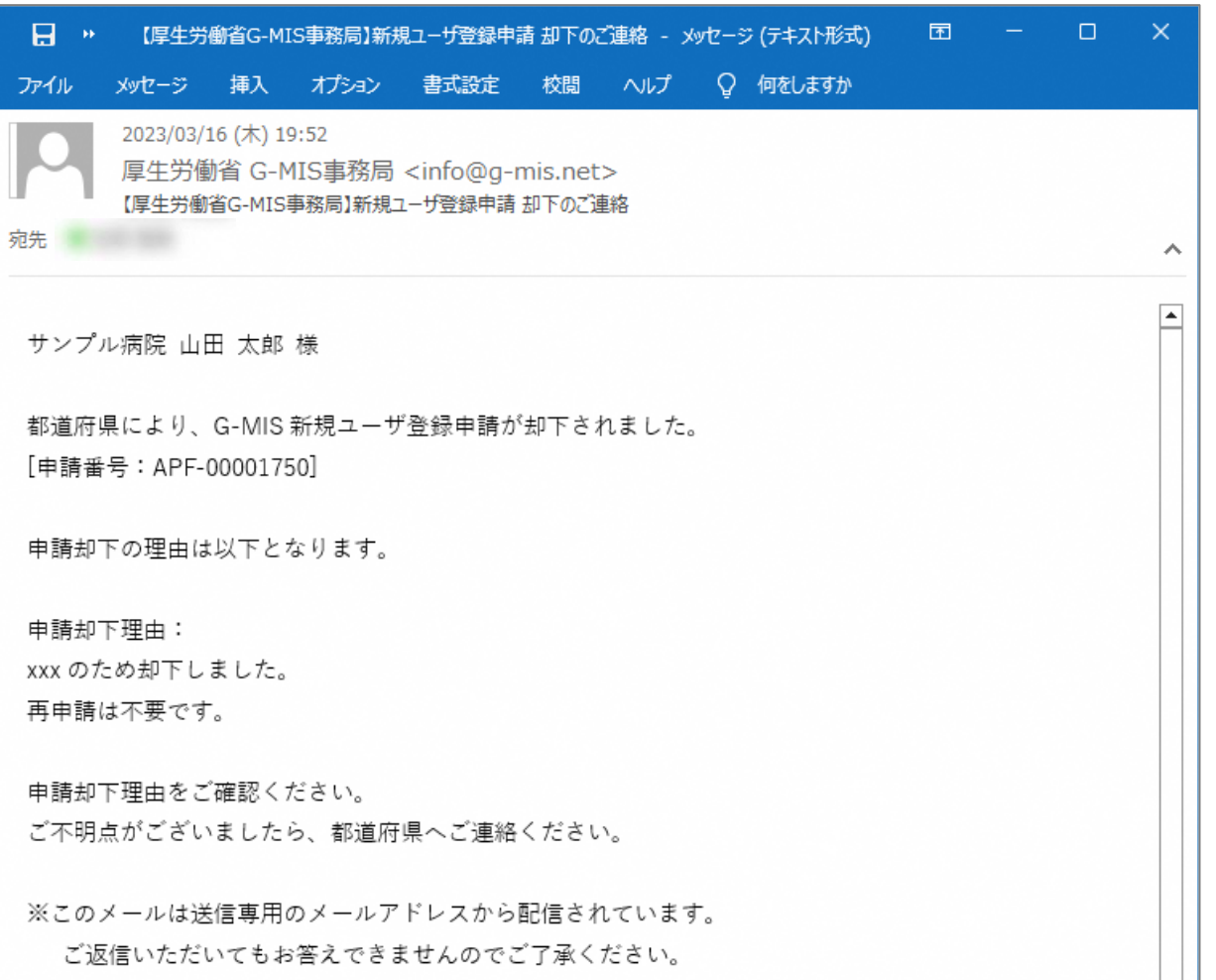

都道府県またはG-MIS事務局から申請内容が却下される と、ユーザ登録申請却下メールが配信されます。

#### 申請却下理由の内容を確認し、指示に従ってください。

- 再申請が必要な場合:手順①から再申請してください。
- 再申請が不要な場合:作業終了です。

## 3. 動作環境

**3-1. 動作環境**

#### **①パソコン**

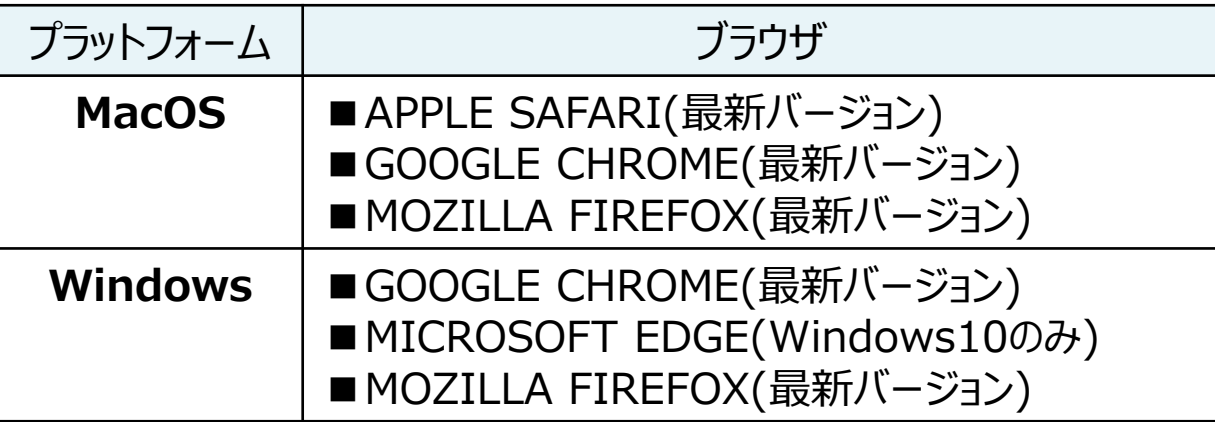

※ セキュリティの問題によりMicrosoft Internet Explorerは 使用不可となっております。

#### **②スマートフォン・タブレット**

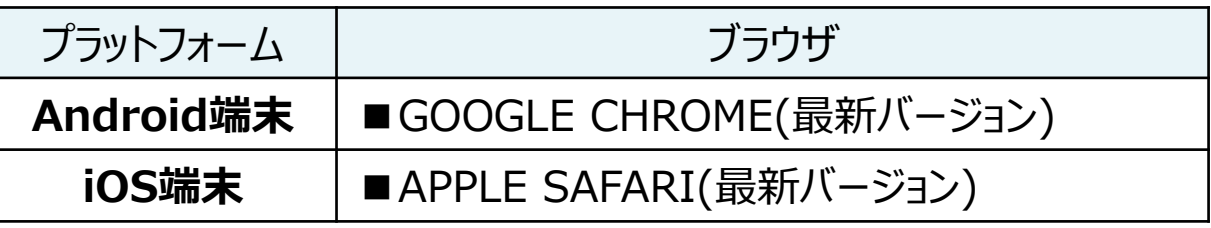

#### **③ドメイン制限解除**

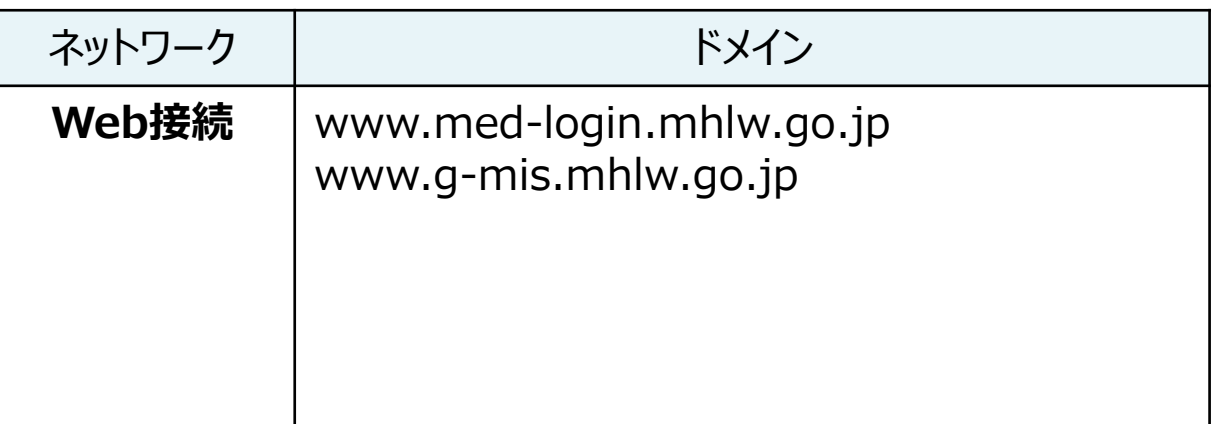

※インターネット接続制限をされている環境の場合は上記ドメイ ンをすべて許可してください。 ※設定方法は各医療機関のネットワークご担当者様にご確認 ください。